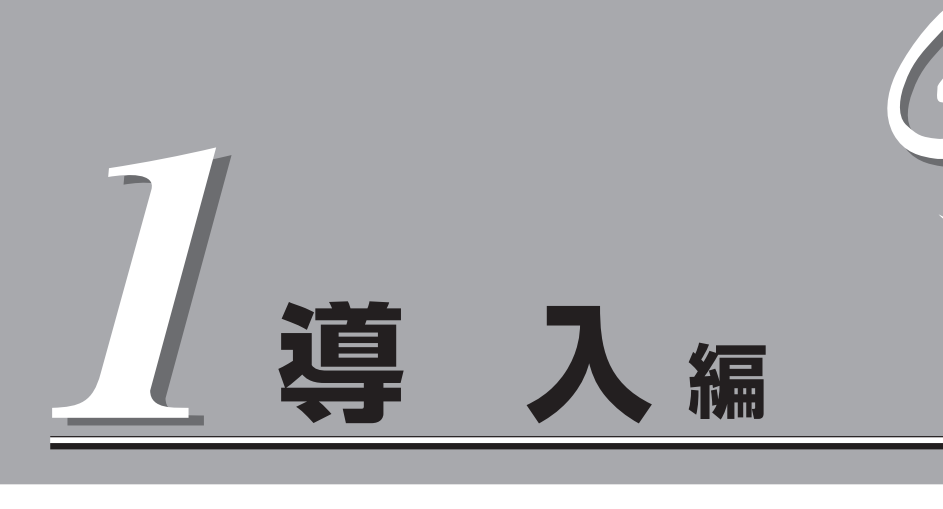

本装置や添付のソフトウェアの特長、導入の際に知っておいていただきたい事柄について説明します。ま た、セットアップの際の手順を説明しています。ここで説明する内容をよく読んで、正しくセットアップ してください。

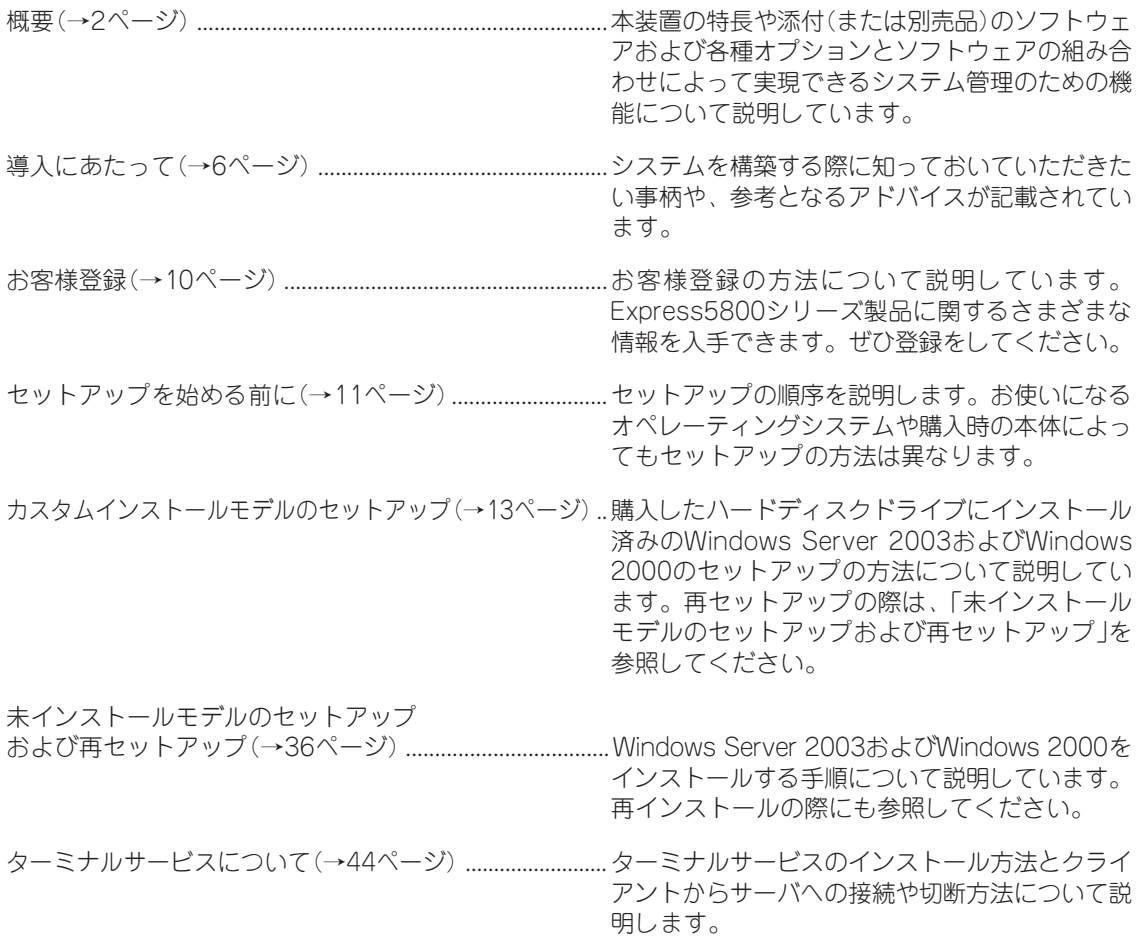

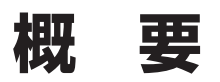

以下にお買い求めになられた本装置の特長を示します。

# 性能

- 高速プロセッサ (Intel® Pentium® M Processor 超低電圧版733(ULV-1.1GHz))
- 高速1000BASE-Xインタフェース(1Gbps)x2
- 高速ディスクアクセス(UltraATA 100)
- ⓦ DDR SDRAM(PC2100)

# 拡 張性

- 最大2GBの大容量メモリ
- LANポートを2チャネル標準装備
- USB 1.1(1ポート)対応

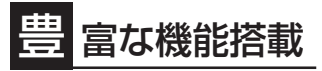

- 
- ソフトウェアPower Off<br>● リモートパワーオン機能
- 

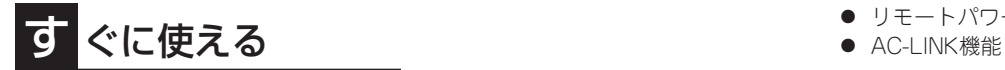

Microsoft® Windows® Server 2003 日本語版、Microsoft® Windows® 2000 日本語版または、Linuxがインス トール済み(ビルド・トゥ・オーダーの 場合)

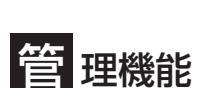

- ESMPROプロダクト
- ⓦ DianaScope

保 守機能

- SystemGlobe DeploymentManager Lite
- オフライン保守ユーティリティ
- DUMPスイッチによるメモリダンプ機能

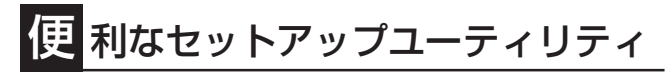

- EXPRESSBUILDER(システムセットアップユーティリティ)
- SETUP(BIOSセットアップユーティリティ)

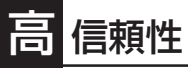

- メモリ監視機能(コレクタブルエラー の訂正、アンコレクタブルエラーの 検出)
- メモリの縮退機能
- バスパリティエラー検出
- ⓦ 温度検知
- ⓦ 異常通知
- 筐体ファン回転監視機能
- 内部電圧監視機能
- BIOSパスワード機能

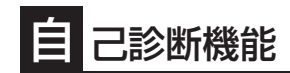

- ⓦ Power On Self-Test(POST)
- システム診断ユーティリティ

# **サーバ管理について**

本装置では、高い信頼性を確保するためのさまざまな機能を提供しています。

各種リソースの冗長化などといったハードウェア本体が提供する機能と、本体に添付されて いるESMPROなどのソフトウェアが提供する監視機能との連携により、システムの障害を 未然に防止または早期に復旧することができます。

また、停電などのによる電源障害からサーバを守る無停電電源装置などの各種オプション製 品により、さらなる信頼性を確保することができます。

各機能はそれぞれ以下のハードウェアおよびソフトウェアにより実現しています。

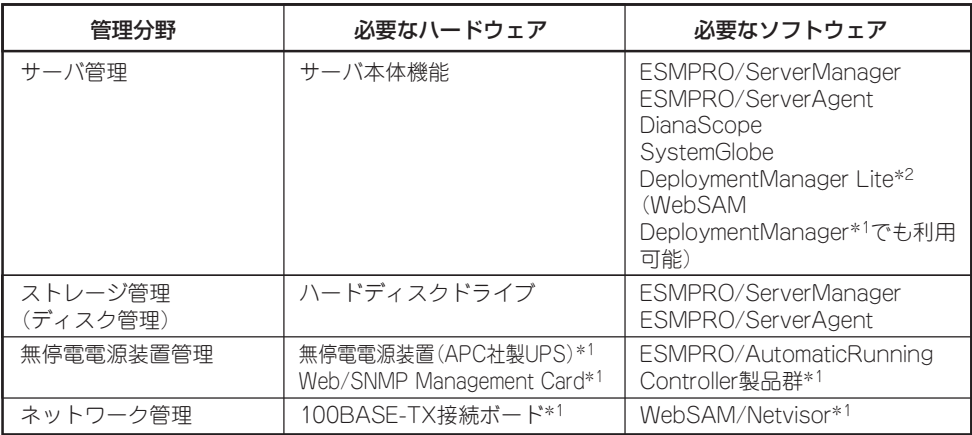

\*1 別売の有償品。

\*2 WebSAM DeploymentManagerとSystemGlobe DeploymentManager Liteとの機能差は、 134ページを参照してください。

#### サーバ管理

本装置上には標準でシステム監視チップを搭載しており、本体に内蔵されている以下の各種 リソースを監視します。これらのハードウェア機能とシステム管理用ソフトウェア 「ESMPRO/ServerManager」と「ESMPRO/ServerAgent」が連携し、本体の稼動状況など を監視するとともに万一の障害発生時にはただちに管理者へ通報します。

ESMPRO/ServerAgentをインストールした場合、データビューアの項目ごとの機能可否は 下記の表のとおりです。

また、DianaScopeにより、オペレーティングシステムが稼動していない状態でのリモート 操作/保守を管理PCから行ったり、リモートパワーオン機能により、リモートのPC上から 本装置の電源をONにすることができます。

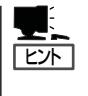

ESMPRO/ServerManagerやESMPRO/ServerAgent、DianaScope、SystemGlobe DeploymentManager Liteは、標準で添付されています。

各ソフトウェアのインストール方法や使用方法は、各ソフトウェアの説明を参照してくださ い。

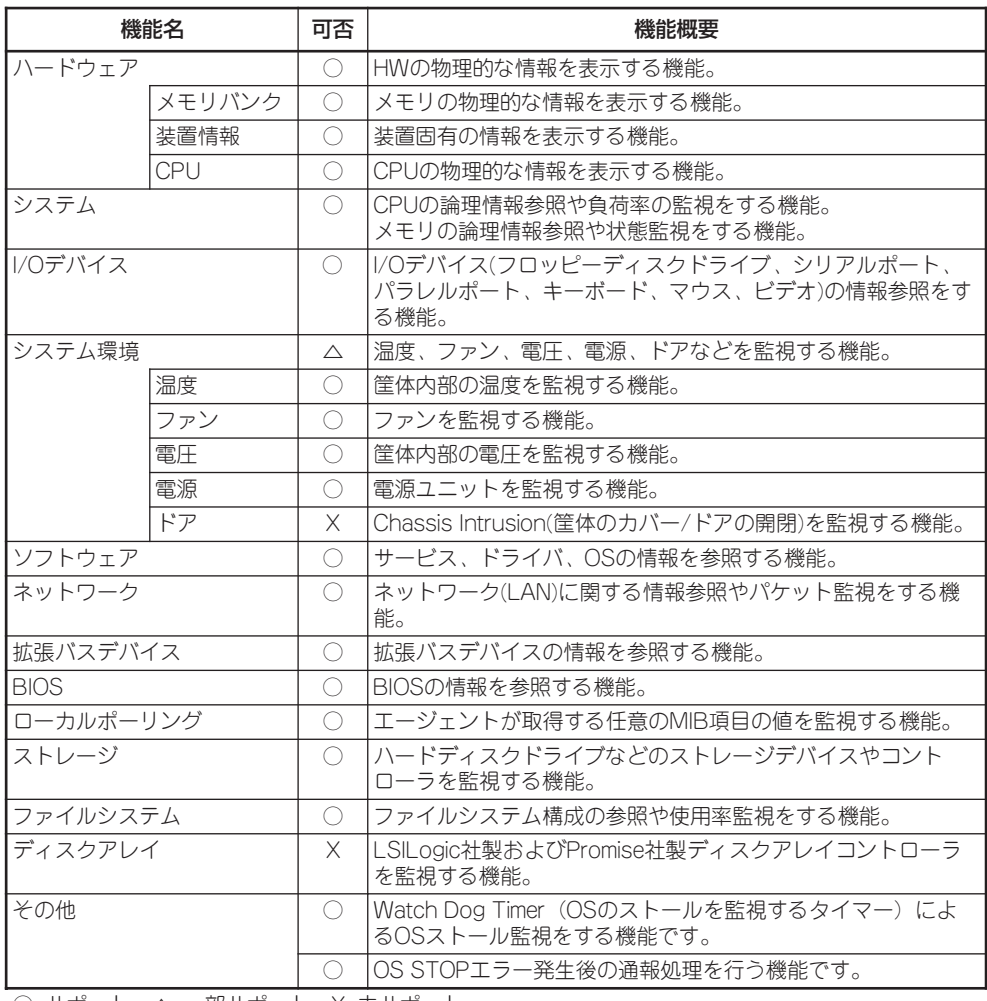

○: サポート △: 一部サポート X: 未サポート

#### 電源監視について

電源監視については、以下のように動作します。

- 電源ユニットの状態について

ESMPRO/ServerManagerのデータビューアの[ESMPRO] - [システム環境] - [電源] - [場所]の[個別状態]は一つしか表示されませんが、個別状態は実装されている電源ユニッ トの状態を全て反映しています。

- 電源ユニットの障害が発生した場合

常に「電源モジュール1」または、「電源ユニット1」にて発生したと通報します。障害の発 生した電源ユニットを特定するには、電源ユニットのランプを確認してください。

#### 導 入 編

### ストレージ管理(ディスク管理)

大容量のストレージデバイスを搭載できる本装置を管理するために次の点について留意して ください。

ハードディスクドライブの耐障害性を高めることは、直接的にシステム全体の信頼性を高め ることにつながると言えます。標準添付品であるESMPRO/ServerManagerとESMPRO/ ServerAgentを利用して定期的にディスクの状態をチェックしてください。

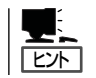

ESMPRO/ServerManagerとESMPRO/ServerAgentのインストール方法や使用方法は、各 ソフトウェアの説明を参照してください。

#### 無停電電源装置管理

商用電源のトラブルは、システムを停止させる大きな原因のひとつです。 停電や瞬断に加え、電圧低下、過負荷配電、電力設備の故障などがシステムダウンの要因と なる場合があります。

無停電電源装置(UPS)は、停電や瞬断で通常使用している商用電源の電圧が低下し始める と、自動的にバッテリから電源を供給し、システムの停止を防ぎます。システム管理者は、 その間にファイルの保存など、必要な処理を行うことができます。さらに電圧や電流の変動 を抑え、電源装置の寿命を延ばして平均故障間隔(MTBF)の延長にも貢献します。また、ス ケジュール運転によるシステムの自動・無人運転を実現することもできます。 本装置は、APC社製UPSをオプションで利用することができます。UPSの制御・管理は、 UPSにWeb/SNMP Management Cardを装着し、ESMPRO/ AutomaticRunningController製品群がネットワーク経由にて行います。

また、本装置を搭載するブレード収納ユニットに、電源ユニットを増設すると電源ユニット を冗長構成にすることができます。

#### ネットワーク管理

ESMPRO/ServerManagerおよびESMPRO/ServerAgentを使用することにより、本装置 に内蔵されているLANポートの障害や、回線の負荷率等を監視することができます。 また、別売のWebSAM/Netvisorを利用することにより、ネットワーク全体の管理を行うこ とができます。

# **導入にあたって**

本装置を導入するにあたって重要なポイントについて説明します。

## システム構築のポイント

装置に標準で添付された「ESMPRO/ServerManager」および「ESMPRO/ServerAgent」を 利用することにより、リモートから装置の稼動状況や障害の監視を行い、障害を事前に防ぐ ことや万一の場合に迅速に対応することができます。

システムの運用中は、「ESMPRO/ServerManager」および「ESMPRO/ServerAgent」を利 用して、万一のトラブルからシステムを守るよう心がけてください。

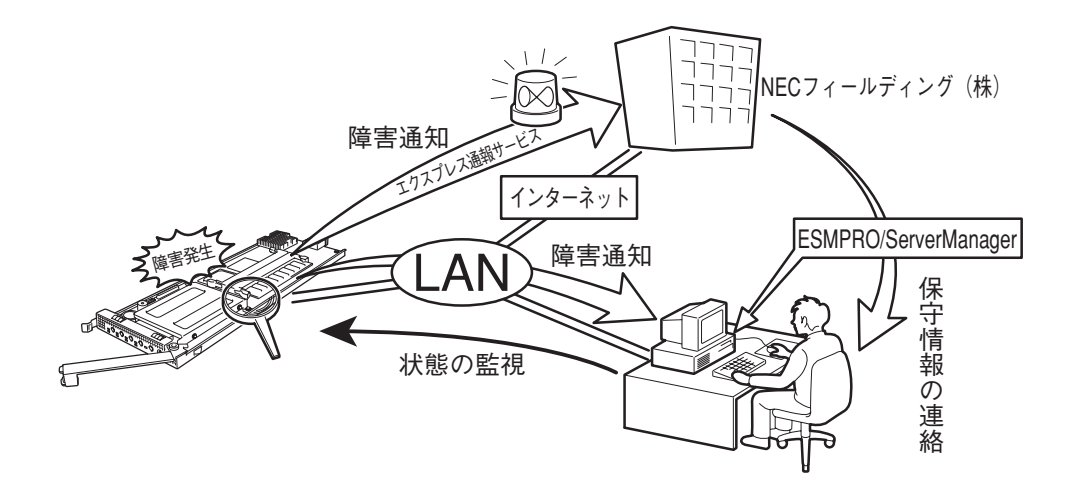

なお、装置に障害が発生した際に、NECフィールディング(株)がアラーム通報を受信して保 守を行う「エクスプレス通報サービス」を利用すれば、低コストでExpress5800シリーズの障 害監視・保守を行うことができます。

「エクスプレス通報サービス」をご利用することもご検討ください。

### システムの構築・運用にあたっての留意点

システムを構築・運用する前に、次の点について確認してください。

#### 出荷時の状態を確認しましょう

本装置を導入する前に、本装置用のハードディスクドライブの状態を確認しておいてくださ い。本装置用のハードディスクドライブでは、ご注文により出荷時の状態に次の2種類があ ります。

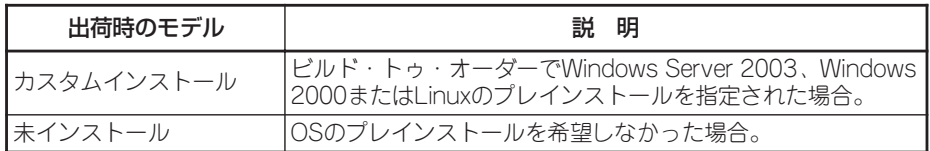

出荷時のオペレーティングシステムのインストール状態により、必要なセットアップ作業が 異なります。11ページの説明に従ってセットアップを行ってください。

#### セットアップの手順を確認しましょう

システムを構築するにあたり、装置のセットアップは必要不可欠なポイントです。 本装置のセットアップを始める前にセットアップをどのような順序で進めるべきか十分に検 討してください。

必要のない手順を含めたり、必要な手順を省いたりすると、システムの構築スケジュールを 狂わせるばかりでなく、本装置が提供するシステム全体の安定した運用と機能を十分に発揮 できなくなります。

#### 1. 運用方針と障害対策の検討

本装置のハードウェアが提供する機能や採用するオペレーティングシステムによって運 用方針やセキュリティ、障害への対策方法が異なります。

「概要(2ページ)」に示す本装置のハードウェアやソフトウェアが提供する機能を十分に利 用したシステムを構築できるよう検討してください。

また、システムの構築にあたり、ご契約の保守サービス会社および弊社営業担当にご相 談されることもひとつの手だてです。

#### 2. ハードウェアのセットアップ

本装置の電源をONにできるまでのセットアップを確実に行います。この後の「システム のセットアップ」を始めるために運用時と同じ状態にセットアップしてください。11ペー ジの説明に従ってセットアップしてください。

ハードウェアのセットアップには、オプションの取り付けや設置、周辺機器の接続に加 えて、内部的なパラメータのセットアップも含まれます。ご使用になる環境に合わせた パラメータの設定はオペレーティングシステムや管理用ソフトウェアと連携した機能を 利用するために大切な手順のひとつです。

#### 3. システムのセットアップ

オプションの取り付けやBIOSの設定といったハードウェアのセットアップが終わった ら、ハードディスクドライブのパーティションの設定やオペレーティングシステムや管 理用ソフトウェアのインストールに進みます。

本装置がサポートしているOSはMicrosoft® Windows® Server 2003 Standard Edition 日本語版(以降、「Windows Server 2003」と呼ぶ)、Microsoft® Windows® 2000 Server 日本語版(以降、「Windows 2000」と呼ぶ)とLinuxです(サポートしているディ スクトリビューションについては、お買い求めの販売店また保守サービス会社にお問い 合わせください)。

Linuxのインストール、および管理ソフトウェアのインストールとセットアップは Express5800/Linuxインストール代行サービス説明書を参照してください。その他、本 装置でサポートしてないOSをインストールするときはお買い求めの販売店または保守 サービス会社にお問い合わせください。

#### <初めてのセットアップの場合>

初めてのセットアップでは、お客様が注文の際に指定されたインストールの状態に よってセットアップの方法が異なります。

「カスタムインストール」を指定して購入された場合は、本装置の電源をONにすれば 自動的にセットアップが始まります。セットアップの途中で表示される画面のメッ セージに従って必要事項を入力していけばセットアップは完了します。

「未インストール」にて購入された場合は、添付の「S y s t e m G l o b e DeploymentManager Lite」を使って再セットアップをするか、すべてマニュアルで インストールする「ローカルインストール」で再セットアップをします。

#### <再セットアップの場合>

添付の「SystemGlobe DeploymentManager Lite」を使って再セットアップをする か、すべてマニュアルでインストールする「ローカルインストール」で再セットアップ をします。なお、再セットアップには外付CD-ROMドライブ(別売品)が必要となり ます。外付CD-ROMドライブはブレード収納ユニットの前面にあるUSBポートに接 続してください。

#### 4. 障害処理のためのセットアップ(Windows)

障害が起きたときにすぐに原因の見極めや解決ができるよう障害処理のためのセット アップをしてください。

#### 5. 管理用ソフトウェアのインストールとセットアップ(Windows)

出荷時にインストール済みの管理用ソフトウェアやマニュアルでインストールしたソフ トウェアをお使いになる環境にあった状態にセットアップします。また、本装置と同じ ネットワーク上にある管理PCにインストールし、本装置を管理・監視できるソフトウェ アもあります。併せてインストールしてください。詳しくは「ソフトウェア編」をご覧く ださい。

#### 6. システム情報のバックアップ

保守ユーティリティ「オフライン保守ユーティリティ」を使ってCPUブレード上にある設 定情報のバックアップを作成します。ブレードサーバの故障などによるパーツ交換後に 以前と同じ状態にセットアップするために大切な手順です。詳しくは35ページをご覧く ださい。

#### 各運用管理機能を利用するにあたって

本装置で障害監視などの運用管理を行うには、本装置に添付されたESMPRO/ ServerAgent、ESMPRO/ServerManagerまたは同等のソフトウェアが必要となります。 この後で説明するセットアップ手順またはソフトウェアの説明書(別売の場合)に従って各ソ フトウェアのインストールおよび必要な設定を行ってください。

各運用管理機能を利用する際には、以下の点にご注意ください。

#### サーバ管理機能を利用するにあたって

本体の各コンポーネント(CPU/メモリ/ディスク/ファン)の使用状況の監視やオペレーティ ングシステムのストール監視など、監視項目によってはESMPRO/ ServerManager、 ESMPRO/ServerAgentでしきい値などの設定が必要になります。詳細は、各ソフトウェア に関する説明やオンラインヘルプなどを参照してください。

#### 無停電電源装置(UPS)管理機能を利用するにあたって

ⓦ UPSを利用するには、無停電電源装置にSmartUPS用SNMPカードを増設する必要があ ります。

制御用ソフトウェアにはESMPRO/AutomaticRunningController製品群が必要です。

ⓦ 無停電電源装置を利用する場合、自動運転や停電回復時のサーバの自動起動などを行う にはBIOSの設定が必要です。「システムBIOS(85ページ)」を参照して、「Server」メ ニューにある「AC-LINK」と「Power On Delay Time」の設定をご使用になる環境に合った 設定に変更してください。

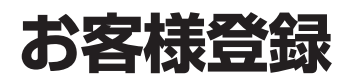

NECでは、製品ご購入のお客様に「Club Express会員」への登録をご案内しております。添付の「お客様登 録申込書」に必要事項をご記入の上、エクスプレス受付センターまでご返送いただくか、Club Expressの インターネットホームページ

#### http://club.express.nec.co.jp/

にてご登録ください。

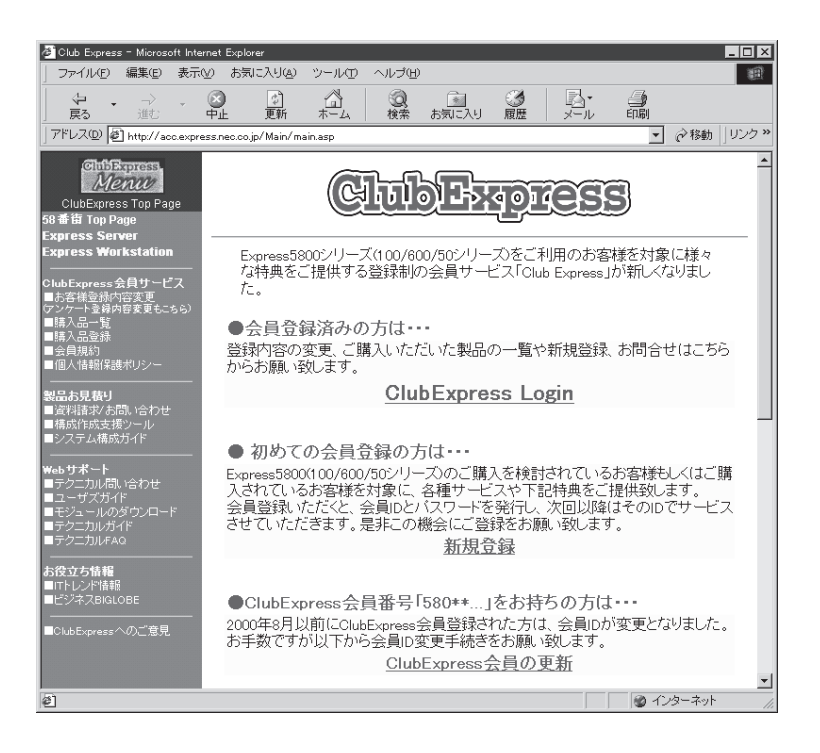

「Club Express会員」のみなさまには、ご希望によりExpress5800シリーズをご利用になる上で役立つ情 報サービスを、無料で提供させていただきます。サービスの詳細はClub Expressのインターネットホーム ページにて紹介しております。是非、ご覧ください。

# **セットアップを始める前に**

セットアップの順序と参照するページを説明します。セットアップはハードウェアから始めます。

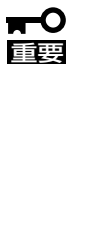

ビルド・トゥ・オーダー(BTO)でWindowsの インストールを指定した場合は、本体に Windowsのプロダクトキーが記載されたIDラ ベルが貼り付けられています。

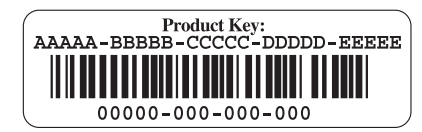

導 入 編

ラベルに記載されている内容は、Windowsのセットアップや再インストール時に必ず必要 な情報です。剥がしたり汚したりしないよう注意してください。もし剥がれたり汚れたりし て見えなくなった場合はお買い求めの販売店または保守サービス会社に連絡してください。 あらかじめプロダクトキーをメモし、他の添付品といっしょにメモを保管されることをお勧 めします。

# **ハードウェアのセットアップ**

次の順序でハードウェアをセットアップします。

- 1. ラックを設置する。(→ラックに添付の説明書を参照)
- 2. ブレード収納ユニットをラックに取り付ける。(→ブレード収納ユニットユーザーズガイドを参照)
- 3. ブレード収納ユニットにオプション(電源ユニットとインテリジェントスイッチ)を取り付ける。 (→ブレード収納ユニットユーザーズガイドを参照)
- 4. 本体にオプション(メモリ)を取り付ける。(→82ページ)
- 5. ブレード収納ユニットにキーボード/マウス、ディスプレイ装置を接続する。
- 6. 電源コードをブレード収納ユニットに接続する。(→ブレード収納ユニットユーザーズガイドを参照)
- 7. 本体をブレード収納ユニットに取り付ける。(→61ページ)
- 8. ブレード収納ユニット前面のUSBポート に外付CD-ROMドライブ(別売品)や外付 フロッピーディスクドライブ(別売品)を 接続する。(→ブレード収納ユニットユー ザーズガイドを参照)

#### $\mathbb{E}$  ex

本体が2枚以上接続している場合は、本 体のUSBスイッチを押してください。

9. 本体前面のUSB選択スイッチとKVM選択 スイッチを押して、USB接続の周辺機器 とコンソールを接続する。

KVM選択ランプとUSB選択ランプがが点 灯します。

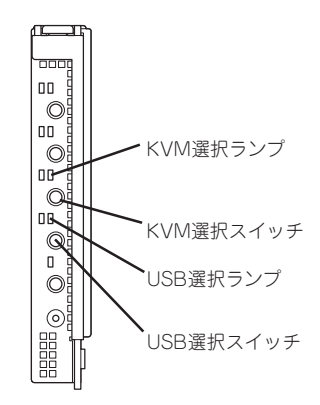

10. 本体の電源をONにして、ハードウェアの構成やシステムの用途にあわせてBIOSの設定をする。 88ページに示す設定例を参考にしてください。

11

# **システムのセットアップ**

ハードウェアのセットアップを完了したら、お使いになるオペレーティングシステムに合わ せて後述の説明を参照してください。再インストールの際にも参照してください。

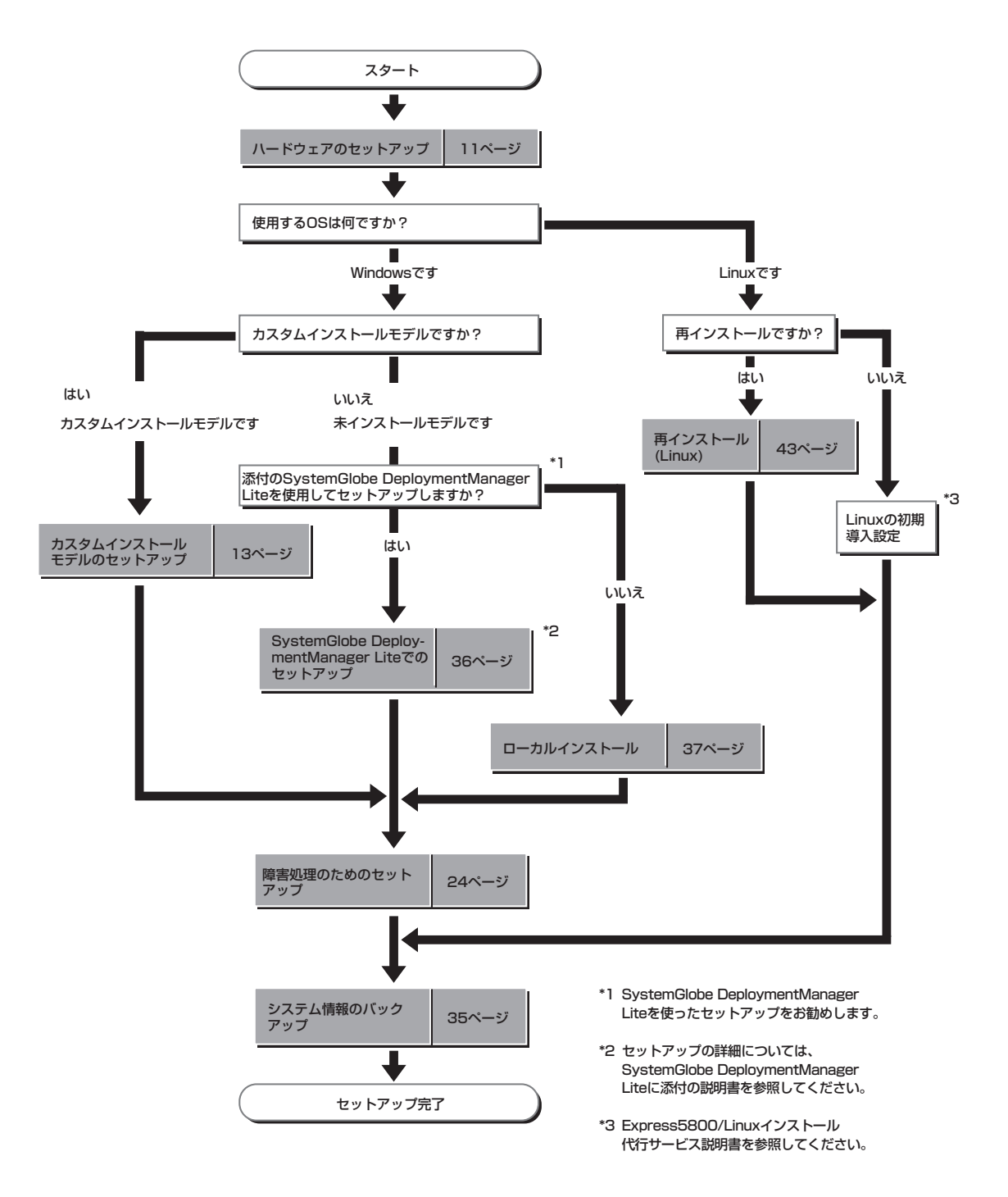

# **カスタムインストールモデルのセットアップ**

「ビルド・トゥ・オーダー」にて「カスタムインストール」を指定して購入された本装置のハードディスクド ライブは、お客様がすぐに使えるようにパーティションの設定から、OS、本装置が提供するソフトウェア がすべてインストールされています。

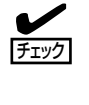

ここで説明する手順は、「カスタムインストール」を指定して購入された本装置で初めて電 源をONにするときのセットアップの方法について説明しています。再セットアップをする 場合や、その他の出荷状態のセットアップをする場合は、「未インストールモデルのセット アップおよび再セットアップ」を参照してください。

# **セットアップをはじめる前に -購入時の状態について-**

セットアップを始める前に次の点について確認してください。

本装置のハードウェア構成(ハードディスクドラ イブのパーティションサイズも含む)やハード ディスクドライブにインストールされているソフ トウェアの構成は、購入前のお客様によるオー ダー(ビルド・トゥ・オーダー)によって異なりま す。

右図は、標準的な本装置のハードディスクドライ ブの構成について図解しています。

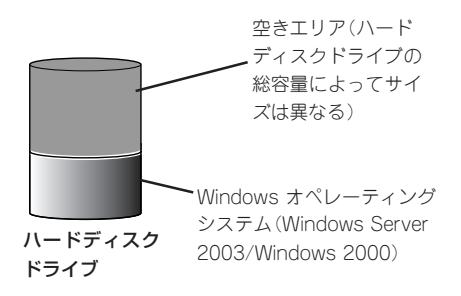

# **セットアップの手順**

次の手順でシステムを起動して、セットアップをします。

### オペレーティングシステムのセットアップ

オペレーティングシステムのセットアップ方法は、使用するコンソール(キーボード・マウ ス・ディスプレイ装置)より異なります。

#### ブレード収納ユニットのコンソールを使用する場合(ローカルでのインス トール)

ブレード収納ユニットに接続したキーボード/マウス、ディスプレイ装置を使用してセット アップする手順です。必要に応じてブレード収納ユニット前面のUSBポートに外付CD-ROM ドライブ(別売品)を接続しておいてください。

1. 本体前面のUSB選択スイッチとKVM選択 スイッチを押してUSB選択ランプとKVM 選択ランプを点灯させる。

これでブレード収納ユニットに接続した USB接続の周辺機器とキーボード/マウ スをを使って操作をすることができま す。また接続しているディスプレイ装置 には、操作の状態が表示できます。

2. 周辺装置、本装置の順に電源をONにし、 そのままWindowsを起動する。 Windowsのセットアップ画面が表示され ます。

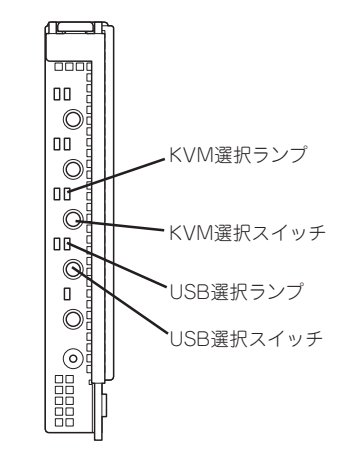

- 3. 画面の指示に従って必要な設定をする。 設定を続けていくと最後にセットアップの終了を知らせる画面が表示されます。
- 4. [完了]をクリックする。 システムが再起動します。
- 5. 再起動後、システムにログオンする。
- 6. 17ページ以降を参照して、PROSetのインストールやネットワークドライバの詳細設定をする。
- 7. オプションのデバイスでドライバをインストールしていないものがある場合は、オプションに添 付の説明書を参照してドライバをインストールする。
- 8. 24ページを参照して障害処理のためのセットアップをする。

9. 出荷時にインストール済みのソフトウェアの設定およびその確認をする。

インストール済みのソフトウェアはお客様が購入時に指定したものがインストールされていま す。例として次のようなソフトウェアがあります。

- ⓦ ESMPRO/ServerAgent
- エクスプレス涌報サービス\*

上記のソフトウェアで「\*」印のあるものは、お客様でご使用になる環境に合った状態に設定または 確認をしなければならないソフトウェアを示しています。「ソフトウェア編」の「Express本体用バ ンドルソフトウェア」を参照して使用環境に合った状態に設定してください。

#### 重要�

カスタムセットアップで出荷された場合、インストールされているService Packのバージョ ンと、装置に添付されているService Packのバージョンが異なる場合があります。

装置にインストールされているService Pack以降のバージョンが添付されている場合は、装 置に添付の「Windows 2000 RURx対応(Service Pack x)インストール手順書」を参照し てService Packのインストールを行ってください。Service Pack情報に関しては、下記サ イトより詳細情報をご確認ください。

[NEC 8番街] http://nec8.com/

10. 35ページを参照してシステム情報のバックアップをとる。

以上でカスタムインストールで購入された本装置での初めてのセットアップは終了です。再 セットアップをする際は「未インストールモデルのセットアップおよび再セットアップ」を参 照してください。

#### 管理PCのコンソールを使用する場合(ターミナルサービスクライアント (TSクライアント)を利用したインストール)

本装置と同じネットワーク上にあるコンピュータ(管理PC)のキーボードおよびマウス、ディ スプレイ装置を使用してセットアップする手順です。

はじめに、この後の「ターミナルサービスについて」の「ターミナルサービスクライアントの ₩О インストール」を参照し、ターミナルサービスのクライアントコンピュータを設定する必要 重要� があります。 クライアント用のコンピュータを一台用意し、OSをインストールしてからクライアント サービスを設定してください。 本装置には、ターミナルサービスが「リモート管理サーバ」としてインストールされていま すので、設定したクライアント側(以降、TSクライアントと呼ぶ)から、本装置に接続し、 本装置側の管理作業を行ってください。

- 1. 周辺装置、本装置の順に電源をONにする。
- 2. <本装置にCD-ROMドライブが接続されていない場合>

ターミナルサービス(TS)クライアントのフロッピーディスクドライブおよびCD-ROMドライブの 共有化を行う。

ドライバなどのインストール時に必要です。

3. TSクライアント側から、本装置に接続する。

手順については、この後の「ターミナルサービスについて」の「ターミナルサービスサーバへの接続 を作成する方法」を参照してください。

以降の手順は、TSクライアント側から行うセットアップ手順です。

4. 管理者権限のあるユーザー(Administratorなど)でログオンする。

手順については、この後の「ターミナルサービスについて」の「ターミナルサービスを使用してサー バに接続する方法」を参照してください。

使用者名と会社名を入力するウィンドウが表示されます。

- 5. 使用者名と会社名を入力する。
- 6. TSクライアント側で共有化したフロッピーディスクドライブおよびCD-ROMドライブに、ドライ ブ文字を割り当てる。
- 7. 次ページを参照し、デバイスドライバ(本体標準装備)のセットアップを行う。
- 8. 24ページを参照し、障害処理のセットアップを行う。

以上でカスタムインストールで購入されたハードディスクドライブ内のオペレーティングシ ステムのセットアップは終了です。

再インストールする場合は「未インストールモデルのセットアップおよび再セットアップ」を 参照してください。

# デバイスドライバ(本体標準装備)のセットアップ

オプションのデバイスのドライバのインストールやセットアップについてはオプションに添 付の説明書を参照してください。

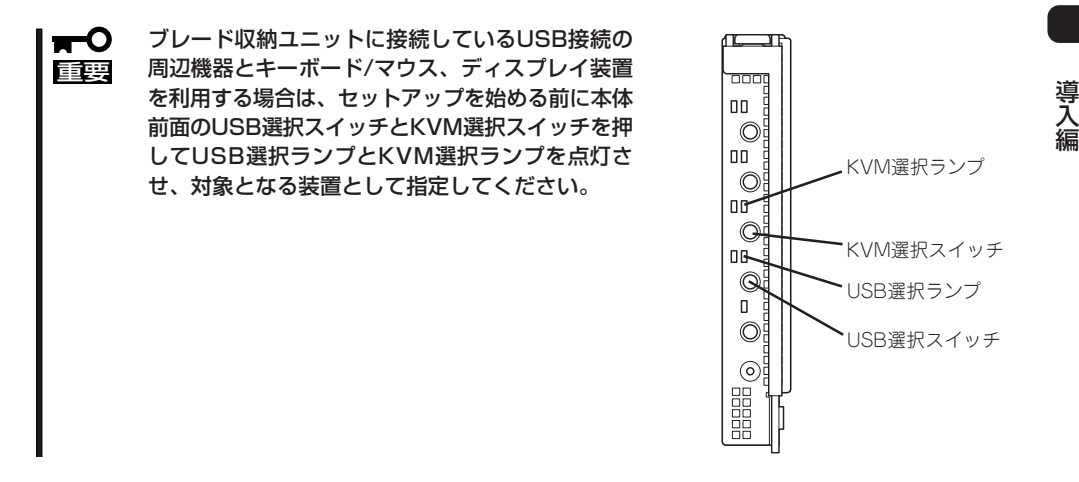

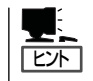

デバイスドライバのセットアップを行う場合、外付CD-ROMドライブ(別売品)を使用する 必要がある場合があります。外付CD-ROMドライブを使用する場合の詳細な手順について は、外付CD-ROMドライブの説明書を参照してください。

#### PROSet

PROSetは、ネットワークドライバに含まれるネットワーク機能確認ユーティリティです。 このユーティリティを使用することにより、以下のことが行えます。

- アダプタ詳細情報の確認
- ループバックテスト、パケット送信テストなどの診断
- Teamingの設定

複数枚のネットワークアダプタをチームとして構成することで、装置に耐障害性に優れ た環境を提供し、本装置とスイッチ間のスループットを向上させることができます。こ のような機能を利用する場合に必要になります。

PROSetをインストールする場合は、以下の手順に従ってください。

#### ● Windows Server 2003の場合

- 1. KVM切替スイッチとUSB切替スイッチを押してKVM選択ランプとUSB選択ランプを点灯させ、 KVMとCD-ROMドライブを接続状態にし、「EXPRESSBUILDER」CD-ROMをCD-ROMドライブ にセットする。
- 2. エクスプローラを起動する。

【標準のスタートメニューモードの手順】

スタートメニューから[すべてのプログラム]→[アクセサリ]→[エクスプローラ]をクリックする。

【クラシックスタートメニューモードの手順】

スタートメニューから[プログラム]→[アクセサリ]→[エクスプローラ]をクリックする。

3. 「PROSET.EXE」を実行する。 「<CD-ROMのドライブレター>:¥WINNT¥DOTNET¥LAN¥BC5¥PROSET¥WS03XP32」ディ レクトリ内の「PROSET.EXE」アイコンをダブルクリックする。

[Intel(R) PROSet - Installshield ウィザード]が起動します。

- 4. [次へ]をクリックする。
- 5. [使用許諾契約の条項に同意します]を選択し、[次へ]をクリックする。
- 6. [標準]を選択し、[次へ]をクリックする。
- 7. [インストール]をクリックする。

[InstallShield ウィザードを完了しました]ウィンドウが表示されます。

- 8. [完了]をクリックする。
- 9. システムを再起動する。

#### ● Windows 2000の場合

- 1. KVM切替スイッチとUSB切替スイッチを押してKVM選択ランプとUSB選択ランプを点灯させ、 KVMとCD-ROMドライブを接続状態にし、「EXPRESSBUILDER」CD-ROMをCD-ROMドライブ にセットする。
- 2. スタートメニューの[プログラム]、[アクセサリ]の順にポイントし、[エクスプローラ]をクリッ クする。
- 3. 「PROSET.EXE」を実行する。 「<CD-ROMのドライブレター>:¥WINNT¥W2K¥LAN¥BC5¥PROSET¥WIN2K」ディレクトリ 内の「PROSET.EXE」アイコンをダブルクリックする。

[Intel(R) PROSet-Installshield Wizard]が起動します。

- 4. [次へ]をクリックする。
- 5. [使用許諾契約の条項に同意します]を選択し、[次へ]をクリックする。
- 6. [標準]を選択し、[次へ]をクリックする。
- 7. [インストール]をクリックする。
- 8. [完了]をクリックする。
- 9. システムを再起動する。

#### ネットワークアダプタの詳細設定

標準装備の2つのネットワークドライバは、自動的にインストールされ、転送速度とDuplex モードの設定も自動で1GBit/FullDuplexに設定されますので変更はできません。

また、必要に応じてプロトコルやサービスの追加/削除をしてください。[ネットワークとダ イヤルアップ接続]からローカルエリア接続のプロパティダイアログボックスを表示させて 行います。

ヒント� サービスの追加で[ネットワークモニタ] を追加することをお勧めします。[ネットワークモ ニタ] は、[ネットワークモニタ] をインストールしたコンピュータが送受信するフレーム (またはパケット)を監視することができます。ネットワーク障害の解析などに有効なツー ルです。インストールの手順は、この後の「障害処理のためのセットアップ」を参照してく ださい。

PROSetのインストール状態によって手順が異なります。

- PROSetがインストールされていない場合
	- 1. スタートメニューから[設定]→[ネットワークとダイヤルアップ接続]をクリックする。
	- 2. [ローカルエリア接続]アイコンを右クリックし、ショートカットメニューから[プロパティ]をク リックする。

「ローカルエリア接続のプロパティ」ダイアログボックスが表示されます。

3. [構成]をクリックする。

ネットワークアダプタのプロパティダイアログボックスが表示されます。

4. [詳細設定]タブをクリックし、[リンク速度とデュプレックス]をSwitchキットと本装置の設定値と 同じ値に設定する。

Switchキット(別売品)や本装置の値の設定方法については、Switchキットに添付の説明書を参照 してください。

- 5. ネットワークアダプタのプロパティダイアログボックスの[OK]をクリックする。
- 6. [ローカルエリア接続のプロパティ]ダイアログボックスの[OK]をクリックする。
- 7. [ローカルエリア接続2]についても、同様に設定を行ってください。 以上で完了です。
- PROSetがインストールされている場合
	- 1. スタートメニューから[設定]→[コントロールパネル]をクリックする。
	- 2. [Intel(R) PROSet]アイコンをダブルクリックする。 [Intel(R) PROSet]ダイアログボックスが表示されます。
	- 3. リスト中の[Intel(R) PRO/1000MT Dual Port Network Connection]をクリックして選択する。
	- 4. [速度]タブをクリックし、リンク速度およびデュプレックス設定をSwitchキットと本装置の設定 値と同じ値に設定する。

Switchキット(別売品)や本装置の値の設定方法については、Switchキットに添付の説明書を参照 してください。

- 5. リスト中の「Intel(R) PRO/1000MT Dual Port Network Connection #2」をクリックして選択す る。
- 6. [速度]タブをクリックし、リンク速度およびデュプレックス設定をSwitchキットと本装置の設定 値と同じ値に設定する。 Switchキット(別売品)や本装置の値の設定方法については、Switchキットに添付の説明書を参照 してください。
- 7. [Intel(R) PROSet]ダイアログボックスの[OK]をクリックする。
- 8. システムを再起動する。

以上で完了です。

#### ネットワークアダプタの再インストール手順

OSのインストール後にネットワークドライバを削除し、再インストールする場合は以下の 手順で再インストールしてください。

● Windows Server 2003の場合

ネットワークドライバを削除してしまった場合は、システムの再起動をすると自動的に インストールされますので、手動でのインストールを行う必要はありません。

- Windows 2000の場合
	- 1. OSを再起動し、ログオンする。 [新しいハードウェアの検出ウィザード]ダイアログボックスが表示されます。
	- 2. [次へ]をクリックする。
	- 3. 「デバイスに最適なドライバを検索する(推奨)]ラジオボタンが選択されていることを確認し、「次 へ]をクリックする。
	- 4. [場所を指定]チェックボックスをチェックし、その他のチェックボックスのチェックを外し、[次 へ]をクリックする。

[新しいハードウェアの検出ウィザード]の別ダイアログボックスが表示されます。

- 5. 「EXPRESSBUILDER」CD-ROMをCD-ROMドライブに挿入し、ドライバの格納場所に [<CD-ROMのドライブレター>:¥WINNT¥W2K¥LAN¥BC5¥PRO1000¥WIN2K]と指定し、 [OK]をクリックする。
- 6. [次へ]をクリックする。
- 7. [完了]をクリックする。

再び[新しいハードウェアの検出ウィザード]ダイアログボックスが表示されます。上記手順2~7 を参照し、インストールを行ってください。

ネットワークドライバ再インストール後、転送速度とDuplexモードの再設定が必要です。19ペー ジを参照し、設定し直してください。

#### グラフィックスアクセラレータ

標準装備のグラフィックスアクセラレータドライバは、システムのアップデート時に自動的 にインストールされます。

OSのインストール後にグラフィックスアクセラレータドライバを削除し、再インストール する場合は以下の手順で再インストールしてください。

- ⓦ Windows Server 2003の場合
- 1. KVM切替スイッチとUSB切替スイッチを押してKVM選択ランプとUSB選択ランプを点灯させ、 KVMとCD-ROMドライブを接続状態にし、「EXPRESSBUILDER」CD-ROMをCD-ROMドライブ にセットする。
- 2. スタートメニューから[プログラム]、[アクセサリ]の順でポイントし、[エクスプローラ]をクリッ クする。
- 3. 「<CD-ROMのドライブレター> : ¥WINNT¥DOTNET¥VIDEO¥INTEL」ディレクトリ内の [SETUP.EXE]アイコンをダブルクリックする。

メッセージに従ってインストール作業を進めてください。

途中、「デジタル署名が見つかりません」というメッセージが表示された場合は、[はい]をクリッ クし、インストールを続けてください。

4. 「EXPRESSBUILDER」CD-ROMをCD-ROMドライブから取り出し、画面の指示に従ってOSを再 起動する。

#### ● Windows 2000の場合

- 1. KVM切替スイッチとUSB切替スイッチを押してKVM選択ランプとUSB選択ランプを点灯させ、 KVMとCD-ROMドライブを接続状態にし、「EXPRESSBUILDER」CD-ROMをCD-ROMドライブ にセットする。
- 2. スタートメニューから[プログラム]、[アクセサリ]の順でポイントし、[エクスプローラ]をクリッ クする。
- 3. 「<CD-ROMのドライブレター> : ¥WINNT¥W2K¥VIDEO¥INTEL」ディレクトリ内の [SETUP.EXE]アイコンをダブルクリックする。

メッセージに従ってインストール作業を進めてください。

途中、「デジタル署名が見つかりません」というメッセージが表示された場合は、[はい]をクリッ クし、インストールを続けてください。

4. 「EXPRESSBUILDER」CD-ROMをCD-ROMドライブから取り出し、画面の指示に従ってOSを再 起動する。

#### 106キーボードドライバ

サーバスイッチユニット(SSU)に接続された106キーボードを使用する場合は、必要に応じ て「EXPRESSBUILDER」CD-ROM内にあるアップデートプログラムを適用してください。 詳しくは、「ソフトウェア編」で説明しています。

#### CD-ROMドライバ

外付CD-ROMドライブ(別売品)についてはWindowsをインストール後に、ドライバをインス トールする必要があります。詳細な手順は外付CD-ROMドライブの説明書を参照してください。

入 編

導

### アダプタフォルトトレランス(AFT)/アダプティブロード バランシング(ALB)のセットアップ

アダプタフォルトトレランス(AFT)とは、複数のアダプタでグループを作り、使用されてい るアダプタに障害が発生した場合に自動的にグループ内の他のアダプタに処理を移行させま す。

アダプティブロードバランシング(ALB)とは複数のアダプタでグループを作り、サーバから の送信パケットをグループすべてのアダプタから行うことにより、スループットを向上させ ます。この機能はAFT機能を含みます。

AFT/ALB機能を使用する場合は、以下の手順に従ってセットアップしてください。

- AFT/ALBのセットアップは、ドライバインストール後、必ず再起動した後に行う必要  $\blacksquare$ 重要� があります。
	- Adapter Fault Tolerance(AFT)のグループとして指定するアダプタは、同一ハブ、 異なるハブのどちらの接続でも使用可能ですが、異なるHUBに接続する場合は、すべ て同一LAN(同一セグメント)上に存在する必要がありますので、カスケード接続にして ください。
- Windows Server 2003の場合
	- 1. [コントロールパネル]ダイアログボックスで、[有線用Intel(R) PROSet]アイコンをダブルクリッ クする。

[有線ネットワーク用Intel(R) PROSet]ダイアログボックスが表示されます。

- 2. リスト中の「Intel(R) PRO/1000MT Dual Port Network Connection」にマウスポインタを合わ せ、右クリックする。 メニューが表示されます。
- 3. 「チームに追加]を選択し、「新規チームを作成]をクリックする。 [チーム化ウィザード]ダイアログボックスが表示されます。
- 4. 「アダプタ フォルト トレランス」または「アダプティブ ロード バランシング」を選択して[次へ] をクリックする。
- 5. [次へ]をクリックする。
- 6. チームにするアダプタをチェックして[次へ]をクリックする。
- 7. [完了]をクリックする。 [有線ネットワーク用Intel(R) PROSet]ダイアログボックスに戻ります。
- 8. [適用]をクリックし、[OK]をクリックする。
- 9. システムを再起動する。

#### ● Windows 2000の場合

1. [コントロールパネル]ダイアログボックスで、[有線用Intel(R) PROSet]アイコンをダブルクリッ クする。

[有線ネットワーク用Intel(R) PROSet]ダイアログボックスが表示されます。

2. リスト中の「Intel(R) PRO/1000 MT Dual Port Network Connection」にマウスポインタを合わ せ、右クリックする。 メニューが表示されます。

3. [チームに追加]を選択し、[新規チームを作成]をクリックする。 [チーム化ウィザード]ダイアログボックスが表示されます。

- 4. 「アダプタ フォルト トレランス」または「アダプティブ ロード バランシング」を選択して[次へ] をクリックする。
- 5. [次へ]をクリックする。
- 6. チームにするアダプタをチェックして[次へ]をクリックする。
- 7. [完了]をクリックする。 [有線ネットワーク用Intel(R) PROSet]ダイアログボックスに戻ります。
- 8. [適用]をクリックし、[OK]をクリックする。
- 9. システムを再起動する。

### 障害処理のためのセットアップ

障害が起きたとき、より早く、確実に障害から復旧できるように、あらかじめ次のような セットアップをしておいてください。

#### メモリダンプ(デバッグ情報)の設定(Windows Server 2003)

本体内のメモリダンプ(デバッグ情報)を採取するための設定です。

 $\blacksquare$ メモリダンプの注意

重要�

- ⓦ メモリダンプの採取は保守サービス会社の保守員が行います。お客様はメモリダンプの 設定のみを行ってください。
- ⓦ ここで示す設定後、障害が発生し、メモリダンプを保存するために再起動すると、起動 時に仮想メモリが不足していることを示すメッセージが表示される場合がありますが、 そのまま起動してください。起動し直すと、メモリダンプを正しく保存できない場合が あります。

次の手順に従って設定します。

- 1. スタートメニューから[コントロールパネル]を選び、[システム]をクリックする。 [システムのプロパティ]ダイアログボックスが表示されます。
- 2. [詳細設定]タブをクリックする。
- 3. [起動と回復]ボックスの[設定]をクリッ クする。

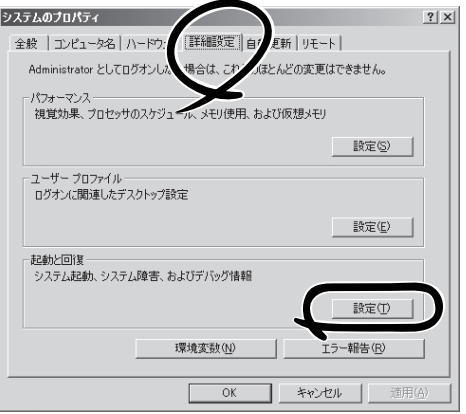

4. テキストボックスにデバッグ情報を書き 込む場所を入力する。

<Dドライブに「MEMORY.DMP」という ファイル名で書き込む場合>

#### D:¥MEMORY.DMP

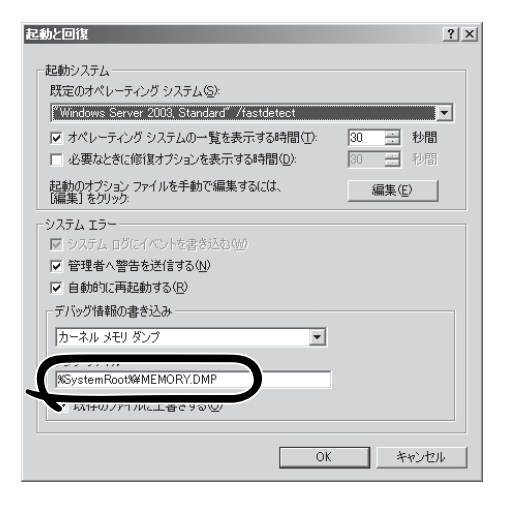

- ⓦ デバッグ情報の書き込みは[完全メモリダンプ]を指定することを推奨します。ただし、搭 載メモリサイズが2GBを超える場合は、[完全メモリダンプ]を指定することはできません (メニューに表示されません)。その場合は、[カーネルメモリダンプ]を指定してください。
- 本装置に搭載しているメモリサイズ+12MB以上(メモリサイズが2GBを超える場合は、 2048MB+12MB以上)の空き容量のあるドライブを指定してください。
- ⓦ メモリ増設により搭載メモリサイズが2GBを超える場合は、メモリ増設前にデバッグ情報 の書き込みを[カーネルメモリダンプ]に変更してください。また、メモリ増設により採取さ れるデバッグ情報(メモリダンプ)のサイズが変わります。デバッグ情報(メモリダンプ)の 書き込み先ドライブの空き容量を確認してください。
- 5. [パフォーマンス]ボックスの[設定]をク リックする。

[パフォーマンスオプション]ウィンドウ が表示されます。

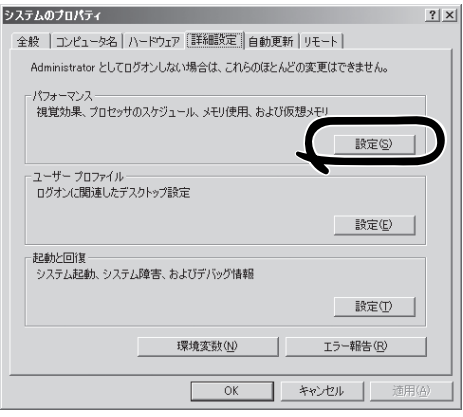

6. [パフォーマンスオプション]ウィンドウ の[詳細設定]タブをクリックする。

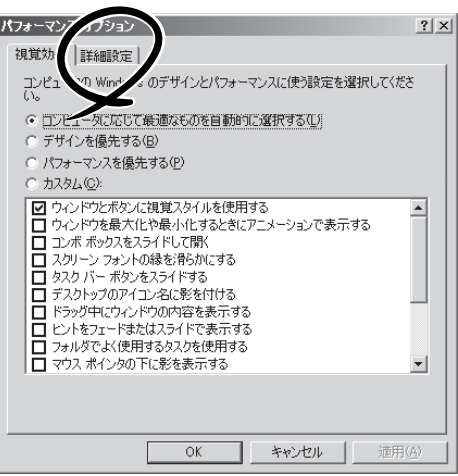

7. [仮想メモリ]ボックスの[変更]をクリッ クする。

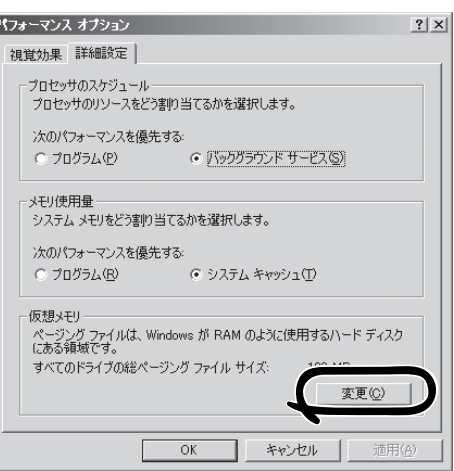

8. [選択したドライブのページングファイル サイズ]ボックスの[初期サイズ]を[推奨] 値以上に変更し、[設定]をクリックす る。

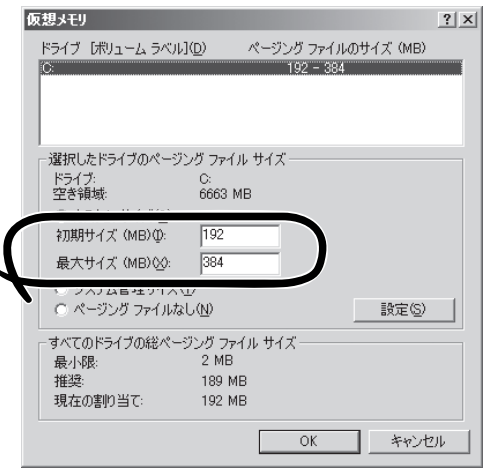

#### 重要�

- 必ずOSパーティションに上記のサイズで作成してください。ページングファイルの[初期 サイズ]を「推奨」値未満に設定すると正確なデバッグ情報(メモリダンプ)を採取できない場 合があります。
- 「推奨」値については、「作成するパーティションサイズについて(38ページ)」を参照してく ださい。
- 障害発生時に備えて、事前にダンプスイッチを押し、正常にダンプが採取できることの確認 を行うことをお勧めします。
- ⓦ メモリを増設した際は、メモリサイズに合わせてページングファイルの再設定を行ってくだ さい。
- 9. [OK]をクリックする。

設定の変更内容によってはシステムを再起動するようメッセージが表示されます。メッセージに 従って再起動してください。

### メモリダンプ(デバッグ情報)の設定(Windows 2000)

本体内のメモリダンプ(デバッグ情報)を採取するための設定です。

メモリダンプの注意 ПÔ 重要� ⓦ メモリダンプの採取は保守サービス会社の保守員が行います。お客様はメモリダンプの 設定のみを行ってください。 ⓦ ここで示す設定後、障害が発生し、メモリダンプを保存するために再起動すると、起動 時に仮想メモリが不足していることを示すメッセージが表示される場合がありますが、 そのまま起動してください。起動し直すと、メモリダンプを正しく保存できない場合が あります。

次の手順に従って設定します。

- 1. スタートメニューの[設定]をポイントし、[コントロールパネル]をクリックする。 [コントロールパネル]ダイアログボックスが表示されます。
- 2. [システム]アイコンをダブルクリックする。 [システムのプロパティ]ダイアログボックスが表示されます。
- 3. [詳細]タブをクリックする。
- 4. [起動/回復]をクリックする。

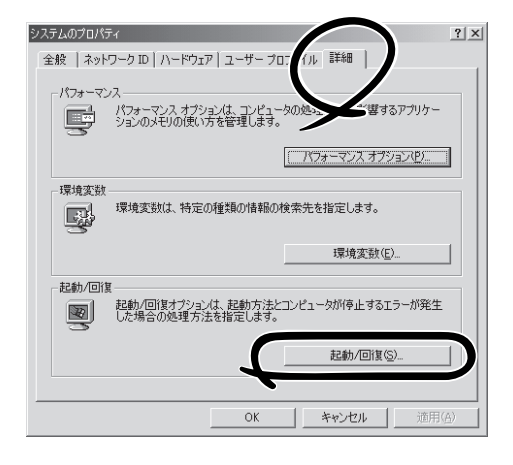

5. テキストボックスにデバッグ情報を書き 込む場所を入力する。

<Dドライブに「MEMORY.DMP」という ファイル名で書き込む場合>

D:¥MEMORY.DMP

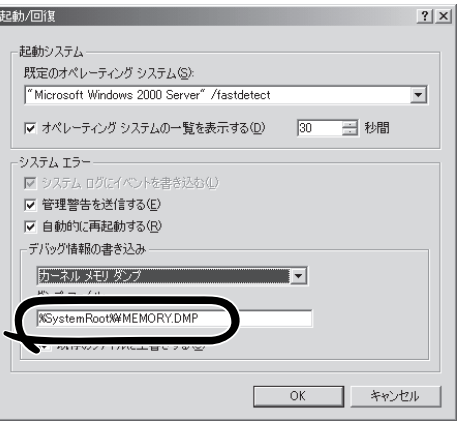

#### 重要�

- デバッグ情報の書き込みは[完全メモリダンプ]を指定することを推奨します。ただし、搭 載メモリサイズが2GBを超える場合は、[完全メモリダンプ]を指定することはできません (メニューに表示されません)。その場合は、[カーネルメモリダンプ]を指定してください。
- ⓦ 本装置に搭載しているメモリサイズ+12MB以上(メモリサイズが2GBを超える場合は、 2048MB+12MB以上)の空き容量のあるドライブを指定してください。
- ⓦ メモリ増設により搭載メモリサイズが2GBを超える場合は、メモリ増設前にデバッグ情報 の書き込みを[カーネルメモリダンプ]に変更してください。また、メモリ増設により採取さ れるデバッグ情報(メモリダンプ)のサイズが変わります。デバッグ情報(メモリダンプ)の 書き込み先ドライブの空き容量を確認してください。
- 6. [パフォーマンスオプション]をクリックする。
- 7. [仮想メモリ]ダイアログボックスの[変更]をクリックする。
- 8. [選択したドライブのページングファイルサイズ]ボックスの[初期サイズ]を[推奨]値以上に変更 し、[設定]をクリックする。

#### 重要�

- ⓦ 必ずOSパーティションに上記のサイズで作成してください。ページングファイルの[初期 サイズ]を「推奨」値未満に設定すると正確なデバッグ情報(メモリダンプ)を採取できない場 合があります。
- ⓦ 「推奨」値については、「作成するパーティションサイズについて(38ページ)」を参照してく ださい。
- ⓦ 障害発生時に備えて、事前にダンプスイッチを押し、正常にダンプが採取できることの確認 を行うことをお勧めします。
- ⓦ メモリを増設した際は、メモリサイズに合わせてページングファイルの再設定を行ってくだ さい。
- 9. [OK]をクリックする。

設定の変更内容によってはシステムを再起動するようメッセージが表示されます。メッセージに 従って再起動してください。

#### ワトソン博士の設定(Windows Server 2003)

Windowsワトソン博士はアプリケーションエラー用のデバッガです。アプリケーションエ ラーを検出すると本装置を診断し、診断情報(ログ)を記録します。診断情報を採取できるよ う次の手順に従って設定してください。

1. スタートメニューの[ファイル名を指定して実行]をクリックする。

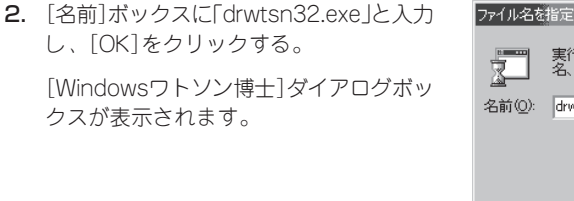

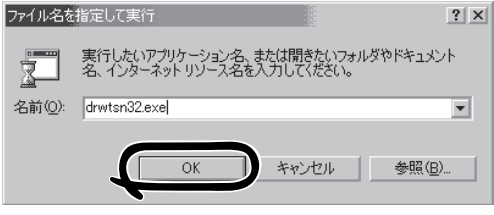

3. [ログファイルパス]ボックスに診断情報 の保存先を指定する。

「DRWTSN32.LOG」というファイル名で 保存されます。

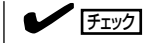

ネットワークパスは指定できません。 ローカルコンピュータ上のパスを指定 してください。

4. [クラッシュダンプ]ボックスにクラッ シュダンプファイルの保存先を指定す る。

#### **L** EXT

「クラッシュダンプファイル」は Windows Debuggerで読むことができ るバイナリファイルです。

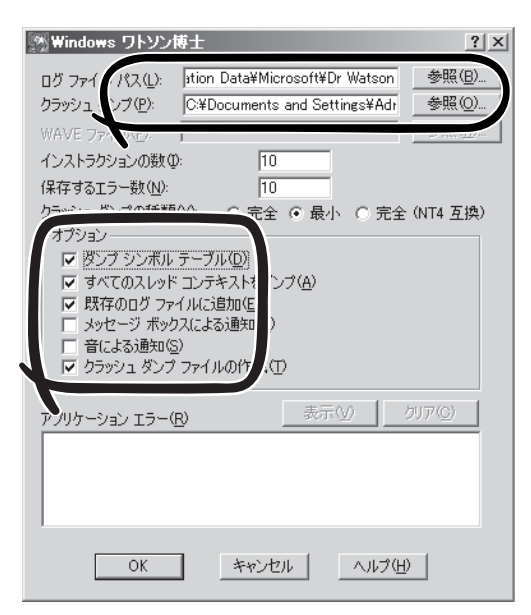

- 5. [オプション]ボックスにある次のチェックボックスをオンにする。
	- □ ダンプシンボルテーブル
	- □ すべてのスレッドコンテキストをダンプ
	- □ 既存のログファイルに追加
	- □ クラッシュダンプファイル作成

それぞれの機能の説明についてはオンラインヘルプを参照してください。

6. [OK]をクリックする。

導

#### ワトソン博士の設定(Windows 2000)

Windows 2000ワトソン博士はアプリケーションエラー用のデバッガです。アプリケーショ ンエラーを検出すると本装置を診断し、診断情報(ログ)を記録します。診断情報を採取でき るよう次の手順に従って設定してください。

1. スタートメニューの[ファイル名を指定して実行]をクリックする。

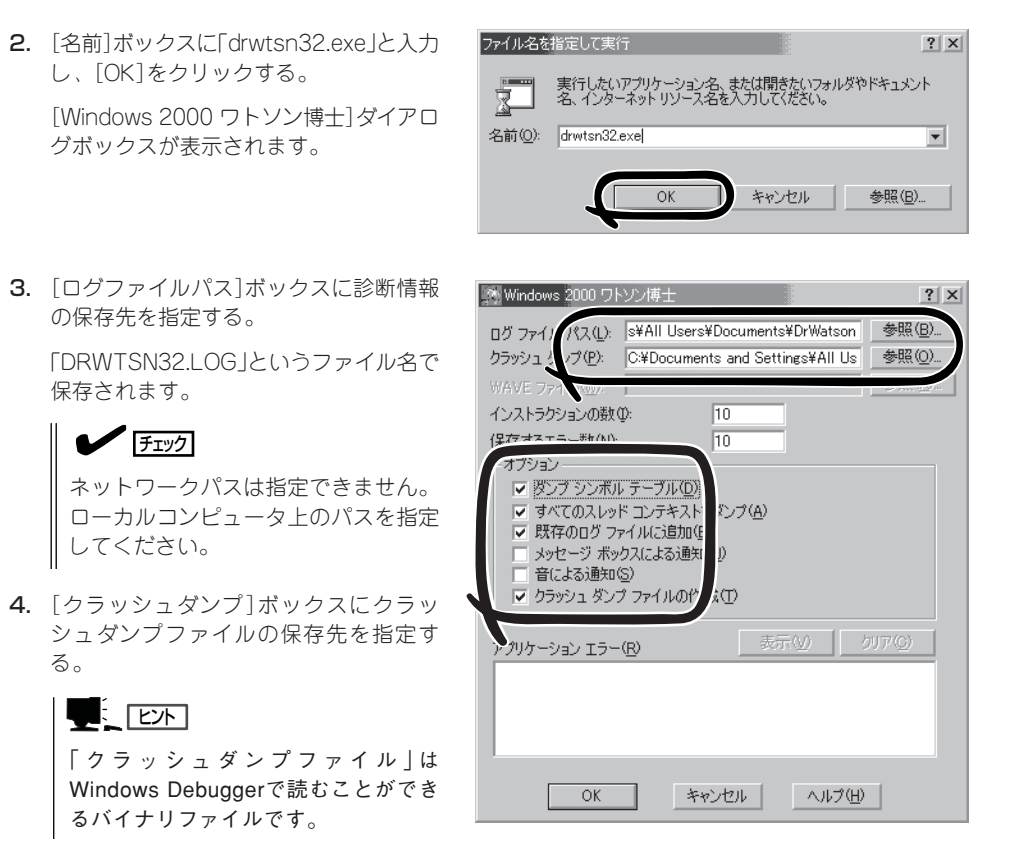

- 5. [オプション]ボックスにある次のチェックボックスをオンにする。
	- □ ダンプシンボルテーブル
	- □ すべてのスレッドコンテキストをダンプ
	- □ 既存のログファイルに追加
	- □ クラッシュダンプファイルの作成

それぞれの機能の説明についてはオンラインヘルプを参照してください。

6. [OK]をクリックする。

#### ネットワークモニタのインストール

ネットワークモニタを使用することにより、ネットワーク障害の調査や対処に役立てること ができます。ネットワークモニタを使用するためには、インストール後、システムの再起動 を行う必要がありますので、障害が発生する前にインストールしておくことをお勧めしま す。

- 1. スタートメニューから[設定]をポイントし、[コントロールパネル]をクリックする。 [コントロールパネル]ダイアログボックスが表示されます。
- 2. [アプリケーションの追加と削除](Windows Server 2003の場合)アイコンまたは[プログラムの 追加と削除](Windows 2000の場合)アイコンをダブルクリックする。

[アプリケーションの追加と削除](Windows Server 2003の場合)ダイアログボックスまたは[プ ログラムの追加と削除](Windows 2000の場合)ダイアログボックスが表示されます。

- 3. [Windows コンポーネントの追加と削除]をクリックする。 [Windows コンポーネント ウィザード]ダイアログボックスが表示されます。
- 4. コンポーネントの[管理とモニタ ツール]チェックボックスをオンにして[次へ]をクリックする。
- 5. ディスクの挿入を求めるメッセージが表示された場合は、Windows 2000 CD-ROMをCD-ROM ドライブにセットして[OK]をクリックする。
- 6. [Windows コンポーネント ウィザード]ダイアログボックスの[完了]をクリックする。
- 7. [アプリケーションの追加と削除](Windows Server 2003の場合)ダイアログボックスまたは[プ ログラムの追加と削除](Windows 2000の場合)ダイアログボックスの[閉じる]をクリックする。
- 8. [コントロールパネル]ダイアログボックスを閉じる。

ネットワークモニタは、スタートメニューから[プログラム]→[管理ツール]をポイントし、 [ネットワークモニタ]をクリックすることにより、起動することができます。 操作の説明については、オンラインヘルプを参照してください。

## 管理ユーティリティのインストール

出荷時にインストール済みのソフトウェアの設定およびその確認をしてください。インス トール済みのソフトウェアはお客様が購入時に指定したものがインストールされています。 例として次のようなソフトウェアがあります。

- ESMPRO/ServerAgent
- エクスプレス通報サービス\*

上記のソフトウェアで「\*」印のあるものは、お客様でご使用になる環境に合った状態に設定 または確認をしなければならないソフトウェアを示しています。「ソフトウェア編」の 「Express本体用バンドルソフトウェア」を参照して使用環境に合った状態に設定してくださ い。

上記のソフトウェアの一部は、添付の「EXPRESSBUILDER」CD-ROMに格納されていま す。インストールされていない場合は、第3編の「ソフトウェア編」を参照して個別にインス トールしてください。

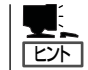

ユーティリティには、ネットワーク上の管理PCにインストールするものもあります。詳し くは第3編の「ソフトウェア編」またはオプション品に添付の説明書を参照してください。

## システムのアップデート

システムのアップデートは次のような場合に行います。

- システム構成を変更した場合(内蔵オプションの機器の取り付け/取り外しをした時)
- 修復プロセスを使用してシステムを修復した場合
- バックアップ媒体からシステムをリストアした場合 (Service Pack関連のExpress5800用差分モジュールを適用したシステムの場合は、再 度RURのフロッピーディスクを使用してExpress5800用差分モジュールを適用してくだ さい。このときService Packを再適用する必要はありません。)

また、システムのアップデートを行うと、システムのセキュリティを強化するために、 Microsoftから提供された修正プログラムが適用されます。システムのアップデートを行う ことをお勧めします。

#### <修正プログラム情報>

ⓦ MS01-026

過去のセキュリテイ情報で提供された修正プログラムの累積修正と、不要なデコーディ ング操作によりIISでコマンドが実行されるなど、さらに3つの脆弱性の修正を包含した プログラムです。詳細については、

http://www.microsoft.com/japan/technet/security/prekb.asp?sec\_cd=MS01-026

を参照してください。(2001年8月16日現在)

#### ⓦ MS01-033

Index Server ISAPIエクステンションの未チェックのバッファによりWebサーバが攻撃 される。詳細については、

http://www.microsoft.com/japan/technet/security/prekb.asp?sec\_cd=MS01-033

を参照してください。(2001年8月16日現在)

#### ターミナルサービスクライアントからアップデートする場合

ⓦ ターミナルサービスクライアントのCD-ROMがネットワークドライブに割り当てら ПÛ れ、共有化されていることを確認してください。 重要�

共有化されていない場合は、ネットワークドライブに割り当て共有化してください。

- ⓦ CD-ROM以外のネットワークドライブが割り当てられて接続されている場合は手動で 切断後に行ってください。システムのアップデートを適用後、再起動してから手動で接 続を行ってください。
- 1. ターミナルサービスクライアントに管理者権限のあるアカウント(Administratorなど)でシステムに ログオンする。
- 2. ターミナルサービスクライアントのCD-ROMドライブに、「EXPRESSBUILDER」CD-ROMをセット し、USB切替スイッチを押してUSB選択ランプを点灯させ、CD-ROMを接続状態にする。

ターミナルサービスクライアントの画面にマスタコントロールメニューが表示された場合は、終了 させてください。

3. <Windows Server 2003の場合>

[スタート]メニューから[ファイル名を指定して実行]を選択し、[名前]ボックスに「ターミナル サービスクライアントのCD-ROMドライブ名:¥WINNT¥DOTNET¥UPDATE.VBS」を入力し、 [OK]をクリックする。

<Windows 2000の場合>

[スタート]メニューから[ファイル名を指定して実行]を選択し、[名前]ボックスに「ターミナル サービスクライアントのCD-ROMドライブ名:¥WINNT¥W2K¥UPDATE.EXE」を入力し、[OK] をクリックする。

以降は、ターミナルサービスクライアントの画面に表示されるメッセージに従って処理を進め、 Service Packを適用してください。

右の画面が表示されたら[閉じる]をク リックしてください。

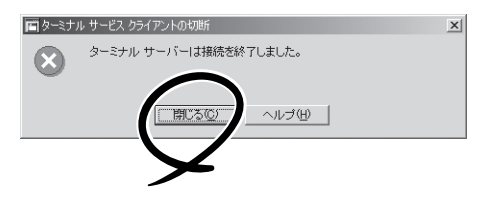

重要� 本装置側への再接続は、約5分たってから行ってください。システムのアップデートを適用 中、ターミナルサービスの接続は自動で切断され、本装置が再起動します。

#### ローカルでアップデートする場合

- 1. 管理者権限のあるアカウント(Administratorなど)で本装置のシステムにログオンする。
- 2. KVM切替スイッチとUSB切替スイッチを押してKVM選択ランプとUSB選択ランプを点灯させ、 KVMとCD-ROMドライブを接続状態にし、「EXPRESSBUILDER」CD-ROMをCD-ROMドライブ にセットする。
- 3. 表示された場面「マスタコントロールメ ニュー」の「ソフトウェアのセットアップ」 を左クリックし、メニューから[システム のアップデート] をクリックする。

以降は画面に表示されるメッセージに従っ て処理を進め、Service Packを適用して ください。

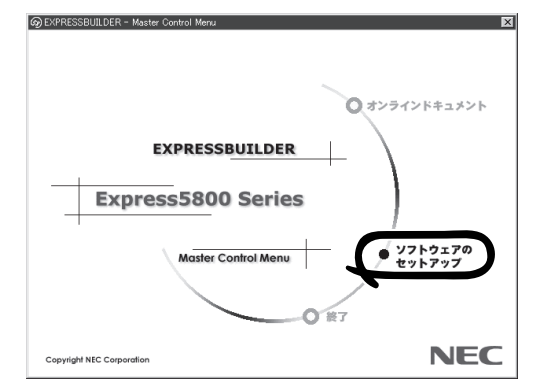

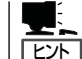

システムのアップデート適用後 は、自動的に再起動します。

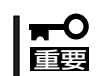

再起動が始まったら、「EXPRESSBUILDER」CD-ROMをCD-ROMドライブから取り出 してください。

## システム情報のバックアップ

システムのセットアップが終了した後、オフライン保守ユーティリティを使って、システム 情報をバックアップすることをお勧めします。

システム情報のバックアップがないと、修理後にお客様の装置固有の情報や設定を復旧(リ ストア)できなくなります。次の手順に従ってバックアップをとってください。

- 1. 3.5インチフロッピーディスクを用意する。
- 2. ブレード収納ユニット前面のUSBポートに外付けフロッピーディスクドライブ(別売品)と外付 CD-ROMドライブ(別売品)を接続する。
- 3. 本体前面のUSB選択スイッチとKVM選択 スイッチを押してUSB選択ランプとKVM 選択ランプを点灯させる。

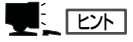

本体が2枚以上接続している場合は、本 体のUSBスイッチを押してください。

4. 「EXPRESSBUILDER」CD-ROMを外付 CD-ROMドライブにセットして、再起動 する。

「EXPRESSBUILDER」CD-ROMから起 動して「EXPRESSBUILDERトップメ ニュー」が表示されます。

- 5. [ツール]ー[オフライン保守ユーティリ ティ]を選ぶ。
- 6. [システム情報の管理]から[退避]を選択 する。

以降は画面に表示されるメッセージに 従って処理を進めてください。

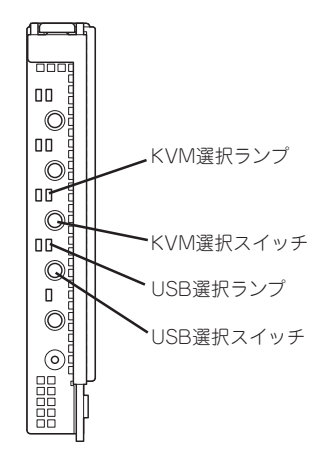

# **未インストールモデルのセットアップ および再セットアップ**

再セットアップには、次の2つの方法があります。

- SystemGlobe DeploymentManager Liteを使ったセットアップ
- SystemGlobe DeploymentManager Liteを使わないセットアップ(ローカルインストー ル)

# **SystemGlobe DeploymentManager Liteを使ったセットアップ**

SystemGlobe DeploymentManager Liteに添付のドキュメント「SystemGlobe DeploymentManager Lite ユーザーズガイド」を参照して、再セットアップをしてくださ  $\left( \cdot \right)$ 

<CD-ROMドライブ>:¥DPML¥MANUAL¥users\_guide.pdf

インストールを完了したら、次の作業を行ってセットアップを完了してください。

- システムのアップデート\*(33ページ)
- ドライバの詳細設定(17ページ)
- 障害処理のためのセットアップ(24ページ)
- システム情報のバックアップ(35ページ)
	- \* オペレーティングシステムのインストールを行うシナリオで「システムのアップデート」を指示 した場合は必要ありません。

# **ローカルインストール**

SystemGlobe DeploymentManager Liteを使わないセットアップの手順について説明しま す。

インストールを始める前に、キーボード・マウス・ディスプレイ装置がブレード収納ユニッ トに、別売品の外付CD-ROMドライブや外付フロッピーディスクドライブなどがブレード収 納ユニット前面のUSBポートに正しい構成で接続されていることを確認してください。接続 されていない場合は、必ず接続してください。

### 注意事項

ローカルインストールを始める前にここで説明する注意事項をよく読んでください。

● 装置の選択について

複数の機器が搭載されたブレード収納ユニットで は、ブレード収納ユニットに接続されたキーボー ド/マウス、ディスプレイ装置、USBインタ フェース装置を使用する装置を選択するためにそ れぞれの機器にあるKVM選択スイッチ、USB選 択スイッチを使用します。KVM選択スイッチを 押すとKVM選択ランプが点灯します。KVM選択 ランプが点灯している装置の操作をキーボードと マウスで行えます。また、その内容をディスプレ イ装置が表示します。

USB選択スイッチを押すとUSB選択ランプが点 灯します。USB選択ランプが点灯している装置 に、USBインタフェース装置が接続されます。

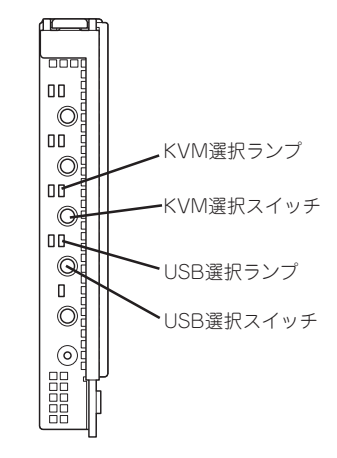

導 入 編

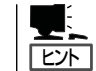

本体が2枚以上接続している場合は、本体 のUSBスイッチを押してください。

● キー入力について

外付CD-ROMドライブや外付フロッピーディスクドライブのアクセスランプが消灯して いるとき(フロッピーディスク、CD-ROMへのアクセスがないとき)にキー入力をしてく ださい。

#### ● システムのアップデートについて

システムの構成を変更したときは、必ず添付の「EXPRESSBUILDER」CD-ROMを使っ て、システムをアップデートしてください。詳しくは、33ページを参照してください。

● Service Packの適用について

本装置では、Service Packを適用することができます。添付されているService Pack以 降のService Packを使用する場合は、下記サイトより詳細情報を確かめた上で使用して ください。

[8番街] http://nec8.com/

● ダイナミックディスクへの再インストールについて

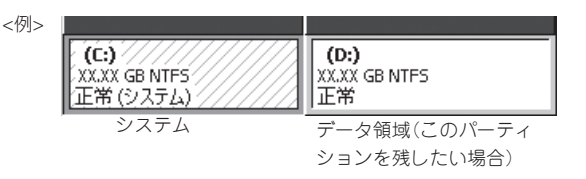

ダイナミックディスクにアップグレードしたハードディスクドライブに再インストール する際、OSをインストールするパーティション以外にパーティションが存在し、それを 残したい場合は、次の点について注意してください。

- OSをインストールするパーティションには、前にOSをインストールしていたパー ティションを選択してください。
- OSパーティションのフォーマットについては、「現在のファイルシステムをそのま ま使用(変更なし)」を選択してください。

#### ● 作成するパーティションサイズについて

システムをインストールするパーティションの必要最小限のサイズは、次の計算式から 求めることができます。

<Windows Server 2003の場合>

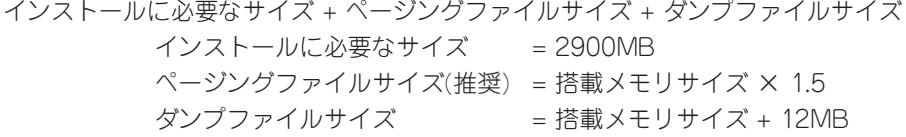

<Windows 2000の場合>

インストールに必要なサイズ + ページングファイルサイズ + ダンプファイルサイズ インストールに必要なサイズ = 1000MB ページングファイルサイズ(推奨) = 搭載メモリサイズ × 1.5 ダンプファイルサイズ = 搭載メモリサイズ + 12MB

- 上記ページングファイルサイズはデバッグ情報(メモリダンプ)採取のために必要なサイ ₩О 重要� ズです。ページングファイルサイズの初期サイズを「推奨」値未満に設定すると正確なデ バッグ情報(メモリダンプ)を採取できない場合があります。
	- ⓦ 1つのパーティションに設定できるページングファイルサイズは最大で4095MBで す。搭載メモリサイズx1.5倍のサイズが4095MBを超える場合は、4095MBで設 定してください。
	- ▶ 搭載メモリサイズが2GB以上の場合のダンプファイルサイズは、最大で 「2048MB+12MB」です。
	- その他アプリケーションなどをインストールする場合は、別途そのアプリケーションが 必要とするディスク容量を追加してください。

例えば、搭載メモリサイズが512MBの場合、必要最小限のパーティションサイズは、前 述の計算方法から次のとおりです。

<Windows Server 2003の場合>

2900MB + (512MB × 1.5) + (512MB + 12MB) = 4192MB

<Windows 2000の場合>

1000MB + (512MB × 1.5) + (512MB + 12MB) = 2292MB

システムをインストールするパーティションサイズが「インストールに必要なサイズ + ページングファイルサイズ」より小さい場合はパーティションサイズを大きくするか、 ディスクを増設してください。

ダンプファイルサイズを確保できない場合は、次のように複数のディスクに割り振るこ とで解決できます。

- (1) インストールに必要なサイズ + ページングファイルサイズを設定する。
- (2)「障害処理のためのセットアップ」を参照して、デバッグ情報(ダンプファイルサイズ 分)を別のディスクに書き込むように設定する。

(ダンプファイルサイズを書き込めるスペースがディスクにない場合はインストール に必要なサイズ + ページングファイルサイズでインストール後、新しいディスクを 増設してください。)

#### ● ライセンス認証の手続きについて

Windows Server 2003のライセンス認証の手続きを行う際に使用するプロダクトキー は、Windows Server 2003に含まれるプロダクトIDの記載されたCOAラベルと一致さ せる必要があります。

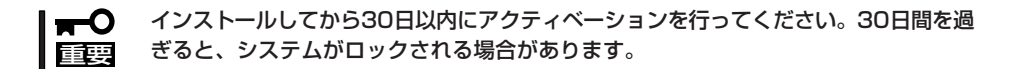

● キーボードについて

サーバスイッチユニット(SSU)に接続された106キーボードを使用する場合は、セット アップ完了後に必要に応じて「EXPRESSBUILDER」CD-ROM内にあるアップデートプロ グラムを適用してください。詳しくは、「ソフトウェア編」で説明しています。

# セットアップの手順(Windows)

ローカルインストールでWindows Server 2003 日本語版またはWindows 2000 日本語版 をインストールする手順を次に示します。以下、「Windows Server 2003」または 「Windows 2000」と呼びます。

# 重要�

セットアップを始める前に必ず37ページの「注意事項」を参照してください。パーティショ ンの作成やダイナミックディスクへのインストールに関する説明があります。

#### ローカルインストールに必要なもの

作業を始める前に次のディスクや説明書を用意します。

- □ 外付CD-ROMドライブ(別売品)または、外付DVD-ROMドライブ(別売品)
- □ 外付フロッピーディスクドライブ(別売品)
- □ USBハブ(外付DVD-ROMドライブ使用時)
- □ EXPRESSBUILDER(CD-ROM)
- □ Windows Server 2003の場合
	- Microsoft Windows Server 2003 Standard Edition 日本語版(CD-ROM)
- □ Windows2000(Windows 2000 Service Pack 4以降)の場合
	- Microsoft Windows 2000 Server日本語版(CD-ROM) (Windows 2000 Service Pack 4以降)
- □ ファーストステップガイド
- □ ユーザーズガイド(本書)

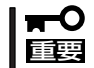

Windows 2000のインストールを実施する場合、ServicePack4以降を包含しているイ ンストールCD-ROMを使用して下さい。

#### Windows Server 2003のインストール

次の手順に従ってインストールします。

- N8460-003外付けCD-ROMドライブまたは、N8460-009外付けDVD-ROMセッ トを使用する場合
	- 1. ブレード収納ユニットに接続した外付CD-ROMドライブにWindows Server 2003 CD-ROMを セットし、 USB切替スイッチを押してUSB選択ランプを点灯させ、CD-ROMを接続状態にする。
- 2. 電源をONにして本装置を起動する。

以降は、メッセージに従って作業を続けてください。インストールの詳細については、 「ファーストステップガイド」を参照してください。 ファイルのコピーの後、自動的に再起動します。以降は、画面の指示に従ってセットアップ してください。詳細については、「ファーストステップガイド」を参照してください。 インストール完了後、42ページの「インストール後の作業」を参照してください。

#### Windows 2000からWindows Server 2003へのアップグレードインストール

次の手順に従ってインストールします。

- N8460-003外付けCD-ROMドライブまたは、N8460-009外付けDVD-ROMセッ トを使用する場合
	- 1. システムの電源をONにし、Windows 2000を起動する。
	- 2. 管理者権限を持ったユーザー(Administrator等)でログオンする。
	- 3. CD-ROMドライブにWindows Server 2003 CD-ROMをセットする。

[実行する操作の選択]画面が表示されます。

#### $\blacksquare$

[実行する操作の選択]画面が表示されない場合は、「<CD-ROM のドライブレター>: ¥SETUP.EXE」を実行してください。

4. [Windows Server 2003をインストールする]を選択する。

アップグレードか新規インストールかを選択するダイアログボックスが表示されます。

5. 「アップグレード(推奨)」を選択し、[次へ]をクリックする。

メッセージに従って作業を続けてください。ファイルのコピー後、自動的に再起動します。

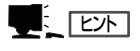

Windows Server 2003 CD-ROMはCD-ROMドライブに挿入したままでかまいません。

以降は、メッセージに従って作業を続けてください。インストールの詳細については、 「ファーストステップガイド」を参照してください。 ファイルのコピーの後、自動的に再起動します。以降は、画面の指示に従ってセットアップ してください。詳細については、「ファーストステップガイド」を参照してください。 インストール完了後、42ページの「インストール後の作業」を参照してください。

#### Windows 2000のインストール

次の手順に従ってインストールします。

#### ⓦ N8460-003外付けCD-ROMドライブまたは、N8460-009外付けDVD-ROMセッ トを使用する場合

- 1. ブレード収納ユニットに接続した外付CD-ROMドライブにWindows 2000 CD-ROMをセット し、 USB切替スイッチを押してUSB選択ランプを点灯させ、CD-ROMを接続状態にする。
- 2. 電源をONにして本装置を起動する。

以降は、メッセージに従って作業を続けてください。インストールの詳細については、 「ファーストステップガイド」を参照してください。 ファイルのコピーの後、自動的に再起動します。以降は、画面の指示に従ってセットアップ してください。詳細については、「ファーストステップガイド」を参照してください。 インストール完了後、42ページの「インストール後の作業」を参照してください。

### インストール後の作業

インストールを完了したら、次の作業を行ってセットアップを完了してください。

- システムのアップデート(33ページ)
- ドライバの詳細設定(17ページ)
- 障害処理のためのセットアップ(24ページ)
- システム情報のバックアップ(35ページ)
- ターミナルサービスのインストール(必要な場合・44ページ)

# **再インストール(Linux)**

Linuxを再インストールする手順について説明します。

### 注意事項

インストールを始める前にここで説明する注意事項をよく読んでください。

#### ● 装置の選択について

複数の機器が搭載されたブレード収納ユニット では、ブレード収納ユニットに接続されたキー ボード/マウス、ディスプレイ装置、USBインタ フェース装置を使用する装置を選択するために それぞれの機器にあるKVM選択スイッチ、USB 選択スイッチを使用します。KVM選択スイッチ を押すとKVM選択ランプが点灯します。KVM選 択ランプが点灯している装置の操作をキーボー ドとマウスで行えます。また、その内容をディ スプレイ装置が表示します。

USB選択スイッチを押すとUSB選択ランプが点 灯します。USB選択ランプが点灯している装置 に、USBインタフェース装置が接続されます。

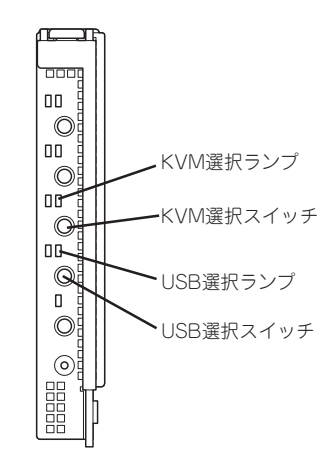

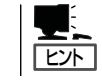

本体が2枚以上接続している場合は、本体 のUSBスイッチを押してください。

ⓦ キー入力について

外付CD-ROMドライブや外付フロッピーディスクドライブのアクセスランプが消灯して いるとき(フロッピーディスク、CD-ROMへのアクセスがないとき)にキー入力をしてく ださい。

### セットアップの手順(Linux)

Linuxをインストールする場合、「Express5800/Linuxインストール代行サービス説明書」を 参照してインストールしてください。

導

# **ターミナルサービスについて**

ターミナルサービス(サーバ/クライアント)のインストールと接続方法について説明します。

# **Windows Server 2003の場合**

Windows Server 2003を使用している場合のインストールと設定について説明します。

### 本装置側へのターミナルサービスのインストール

本装置へのターミナルサービスのインストールと設定は次のとおりです。

#### インストール方法

- 1. 本装置に接続した外付CD-ROMドライブ(別売品)または、外付DVD-ROMドライブ(別売品)に Windows Server 2003 CD-ROMをセットし、USB切替スイッチを押してUSB選択ランプを点 灯させ、CD-ROMを接続状態にする。
- 2. [スタート]をクリックし、[設定]をポイント後[コントロールパネル]をクリックする。
- 3. [プログラムの追加と削除]をダブルクリックし、[Windows コンポーネントの追加と削除]をク リックする。
- 4. コンポーネントの一覧で[ターミナルサーバ]をチェックボックスをオンにする。
- 5. [ターミナルサーバーライセンス]チェックボックスがオンになっている場合は、オフにする。 リモート管理モードではこのサービスは必要ありません。[次へ]をクリックしてください。
- 6. ターミナルサーバー セットアップ ウィザード実行し注意事項をよく読んで[次へ]をクリックす る。
- 7. アプリケーションの互換性のための規定のアクセス許可では、完全なセキュリティを選択する。 コンポーネントの構成セットアップウィザードを開始します。画面に表示されるメッセージに 従って進んでください。
- 8. インストール完了で[完了]をクリックしてウィンドウを閉じる。 コンピュータの再起動を求められた場合は、システムを再起動してください。

#### ターミナルサービスのクライアントモジュールの共有

本装置で実行されているターミナルサービスに接続するには、ターミナルサービスクライア ントを使用する必要があります。クライアントは、ターミナルサービスをインストールした 本装置の次のフォルダから利用できます。

%SystemRoot%¥System32¥Clients¥Tsclient¥Net¥Win32

任意のコンピュータにクライアントを簡単にインストールできるように、以下の手順で本装 置に共有フォルダを作成します。

- 1. Windowsエクスプローラを使用して、以下のフォルダに移動する。 %SystemRoot%¥System32¥Clients¥Tsclient¥Net¥Win32 「%SystemRoot%」は多くの場合、「C:¥Winnt」フォルダです。
- 2. [Win32]フォルダを右クリックし、[共有]をクリックする。
- 3. [共有]タブで、[このフォルダを共有する]をクリックする。
- 4. 共有名を、TSClientに変更する。
- 5. [アクセス許可]をクリックする。
- 6. [フルコントロール]チェックボックスと[変更]チェックボックスをオフにする。
- 7. [読み取り]アクセス許可のみオンにする。
- 8. [OK]をクリックした後、もう一度、[OK]をクリックする。

### ターミナルサービスクライアント

ターミナルサービスクライアントは、Microsoft Windows 2000、Microsoft Windows Server 2003、およびさまざまなサーバのバージョンを含めた32ビット版のWindowsで実 行できます。

上記で作成した共有に接続します。共有名は「¥¥サーバ名¥TSClient」です。¥¥サーバ名に は、ターミナルサービスをインストールしたコンピュータの名前を指定します。各種名称の 大文字と小文字を区別する必要はありません。

#### インストール

以下の手順で、ターミナルサービスクライアントをインストールします。

1. 上記で作成した「¥¥サーバ名¥TSClient共有」に接続する。

#### 重要�

administratorにパスワードを設定していないと接続できませんので、セキュリティ対策とし て必ずパスワードを設定して使用してください。

- 2. Setup.exeをダブルクリックする。
- 3. インストールウィザードが表示されたら [次へ]をクリックする。

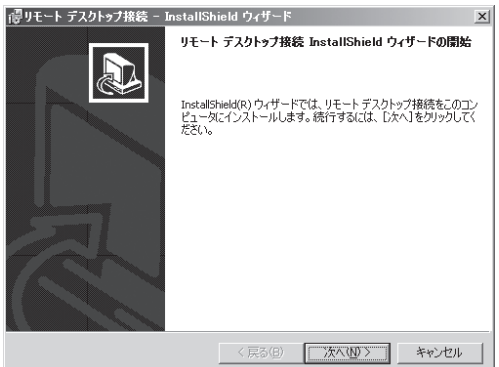

4. 使用許諾契約書が表示された時は[同意す る]をクリックする。

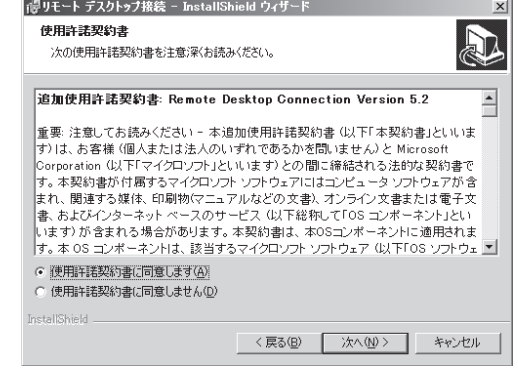

- 5. [ユーザー情報]の入力で[ユーザー名]と [組織名]を設定する。
- 6. [次へ]ををクリックする。

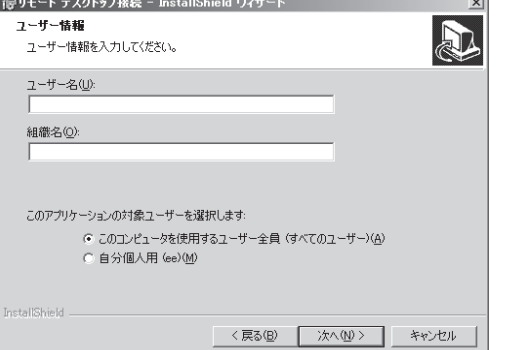

7. プログラムのインストールの準備完了で [インストール]をクリックし、終了す る。

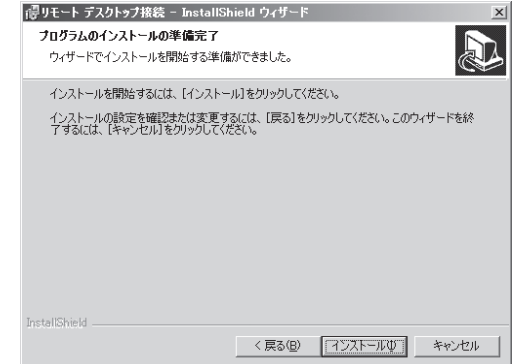

#### ターミナルサービスを使用してサーバに接続する方法

接続前にクライアント側のフロッピーディスクドライブとCD-ROMドライブを共有化してく ださい。

- 1. [スタート]→[プログラム]をポイント後[リモートデスクトップ接続]をクリックする。 [リモートデスクトップ接続]ウィンドウが表示されます。
- 2. 接続するコンピュータ(サーバー)を指定して、[接続]をクリックする。

リモート制御製品を使用することとは大きく異なることに注意してください。サーバのキー ボード、マウス、および画面は操作されません。代わりに、そのコンピュータにログオン し、新しいセッションが作成されます。ただし、このセッションはコンピュータでローカル に表示されるのではなく、ターミナル サービスを使ってリモートに表示されます。しかし、 ログオンしたユーザーはローカルコンソールで作業しているかのように、コンピュータのプ ログラムにフルアクセス権を持ちます。

#### ターミナルサービスクライアントからの切断

セッションを切断することと、ログオフすることには重要な違いがあります。ターミナル サービスクライアントウィンドウを閉じただけの場合は、サーバでそのセッションはアク ティブなままになります。再度接続すると、ターミナルサービスはそのセッションに再接続 します。すべてのプログラムはセッション内で実行されたままであり、そのまま利用できま す。セッションを終了するには、リモートコンピュータの [スタート]メニューを使ってロ グオフする必要があります。このログオフにより、リモートセッションが終了することに注 意してください。コンピュータのローカルコンソールではユーザーはログオフされません。

# **Windows 2000の場合**

Windows 2000を使用している場合のインストールと設定について説明します。

### 本装置側へのターミナルサービスのインストール

ターミナルサービスのインストールについて説明します。

#### インストール方法

- 1. 本装置に接続した外付CD-ROMドライブ(別売品)または、外付DVD-ROMドライブ(別売品)に Windows 2000 CD-ROMをセットし、USB切替スイッチを押してUSB選択ランプを点灯させ、 CD-ROMを接続状態にする。
- 2. <CD-ROMを挿入した後にダイアログボックスが自動的に表示される場合>

[追加コンポーネントのインストール]をクリックする。

<CD-ROMを挿入した後にダイアログボックスが表示されない場合>

- ①[スタート]をクリックし、[設定]をポイント後、[コントロールパネル]をクリックする。
- ②[アプリケーションの追加と削除]をダブルクリックし、[Windows コンポーネントの追加と 削除]をクリックする。
- 3. コンポーネントの一覧で、[ターミナル サービス]チェックボックスをオンする。
- 4. [ターミナル サービス ライセンス]チェックボックスがオンになっている場合は、オフにする。 リモート管理モードではこのサービスは必要ありません。[次へ]をクリックしてください。
- 5. [リモート管理モード]をクリックし、[次へ]をクリックする。
- 6. ターミナル サービスウィザードを実行し、ターミナルサービスをインストールする。
- 7. インストールを完了するときにウィザードを閉じる。
- 8. コンピュータの再起動を求められた場合は、本装置を再起動する。

#### ターミナルサービスのクライアントモジュールの共有

「Windows Server 2003の場合」に記載している説明を参照してください。

# ターミナルサービスクライアント

ターミナルサービスクライアントは、Microsoft Windows 2000、Microsoft Windows Server 2003、およびさまざまなサーバのバージョンを含めた32ビット版のWindowsで実 行できます。

上記で作成した共有に接続します。共有名は「¥¥サーバ名¥TSClient」です。¥¥サーバ名に は、ターミナルサービスをインストールしたコンピュータの名前を指定します。各種名称の 大文字と小文字を区別する必要はありません。

#### インストール

以下の手順で、ターミナルサービスクライアントをインストールします。

1. 上記で作成した「¥¥サーバ名¥TSClient共有」に接続する。

#### 重要�

- ⓦ カスタムインストールモデルの場合は、「NEC-XXXXXXXXX」という名前で、 WORKGROUPのサーバとしてインストールされます(注: 「XXXXXXXXX」は装置によっ て異なります)。
- ⓦ WORKGROUPの場合、複数のサブネットを持つネットワークに接続したとき、DNSサー バが異なるサブネットのコンピュータ名をブラウズして表示することがあるため、本装置の コンピュータ名が表示されないことがあります。
- ⓦ カスタムインストールの場合、本装置にadministratorのパスワードは設定されていませ ん。セキュリティ対策として必ずパスワードを設定して使用してください。
- 2. Setup.exeをダブルクリックする。

[ターミナルサービス クライアントセットアップ]ダイアログボックスが表示されます。

- 3. [継続]をクリックし、[ユーザ情報の登録]ダイアログボックスで「名前」と「所属」を入力する。 [ユーザ情報の確認]ダイアログボックスで、[OK]をクリックする。
- 4. 使用許諾契約が表示されたときに [同意する]をクリックする。
- 5. [ターミナル サービス クライアント セッ トアップ]ダイアログボックスのアイコン ボタンをクリックする。

クリックする前に必要に応じてインス トールパスを変更できます。

- 6. すべてのユーザーが同じ初期設定になる ようにするかどうかの問い合わせに対し て[はい]をクリックする。
- 7. [OK]をクリックし、終了する。

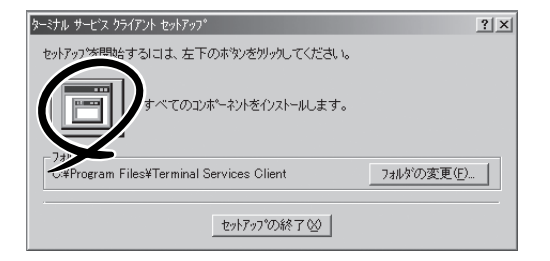

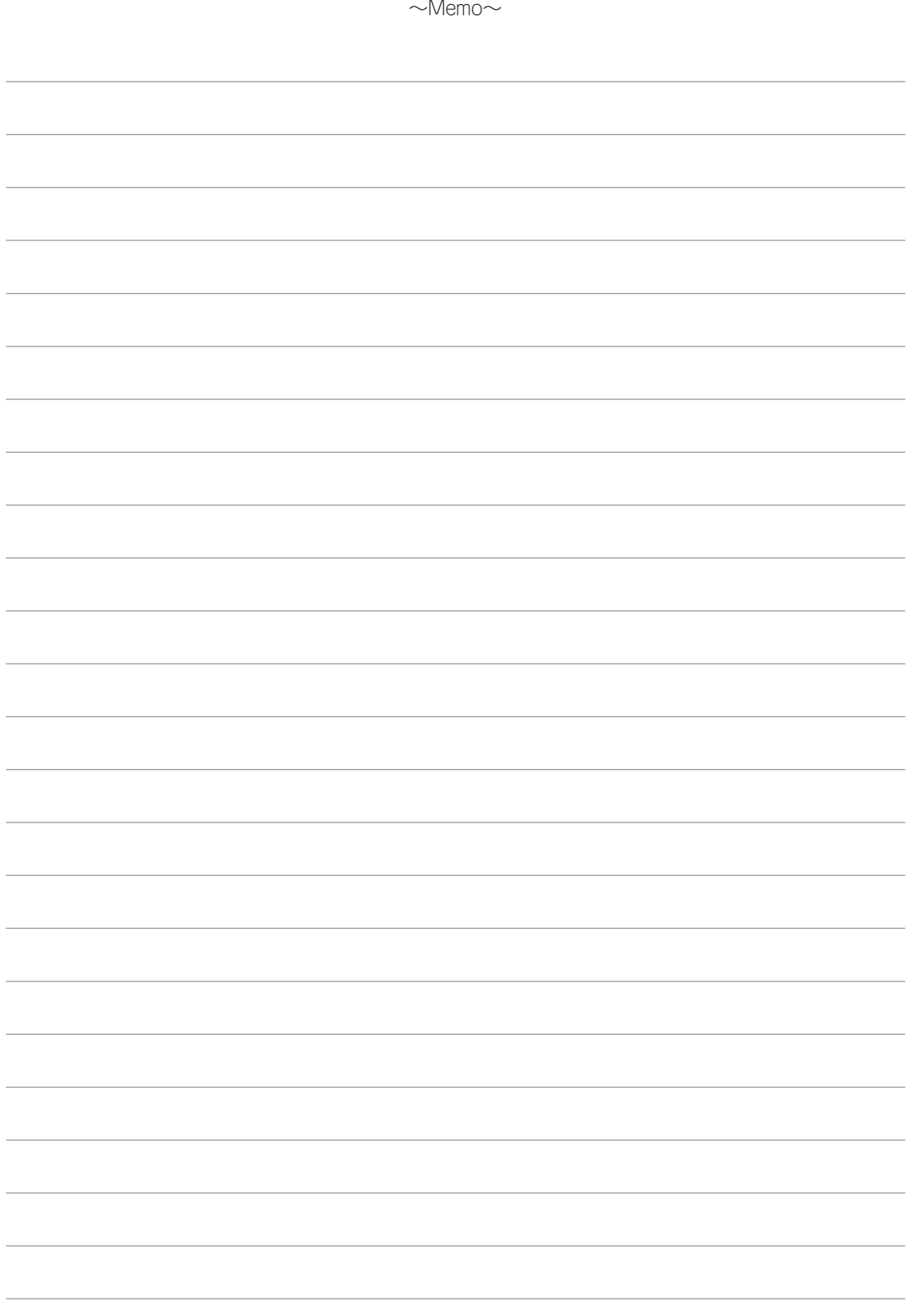